# **Panduan Pencatatan Data Aktivitas Merdeka Belajar – Kampus Merdeka (MBKM) di Luar Universitas melalui SIMAK-NG**

**Unit Sumber Daya Informasi – Universitas Udayana - 2022**

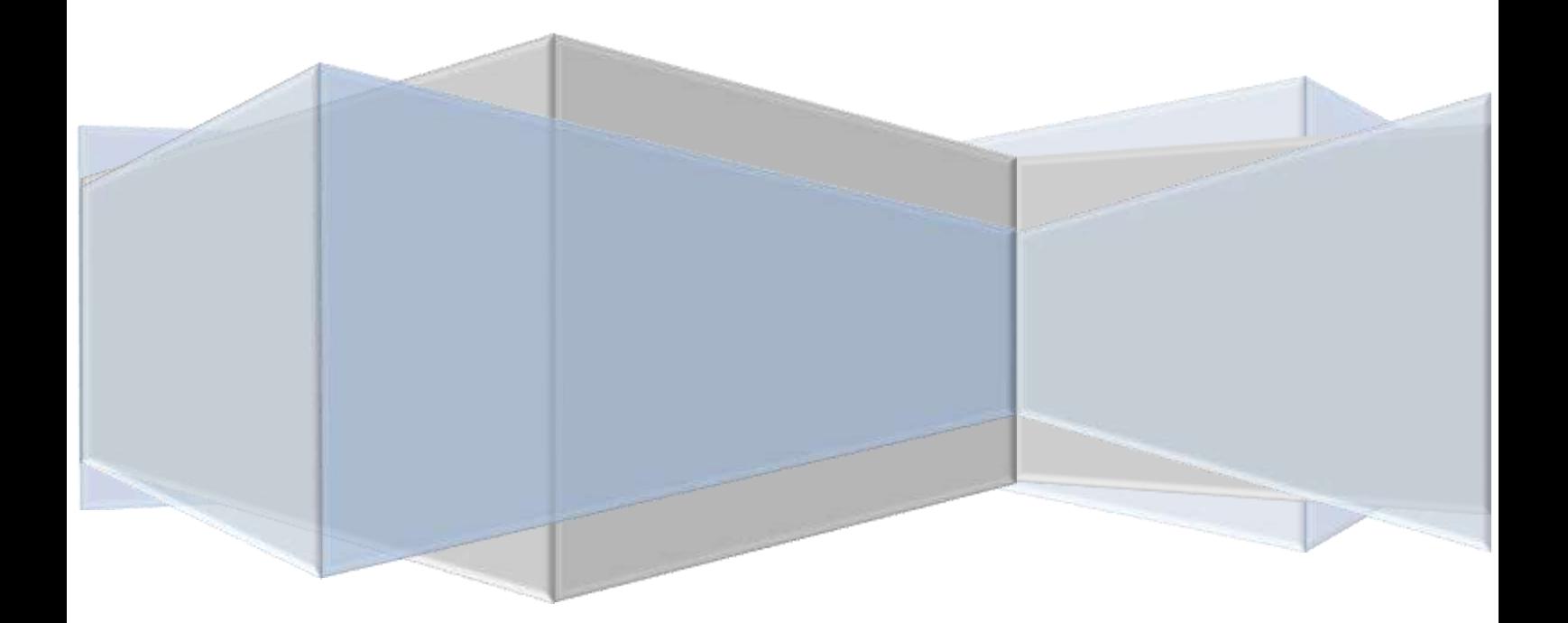

## **Daftar Isi**

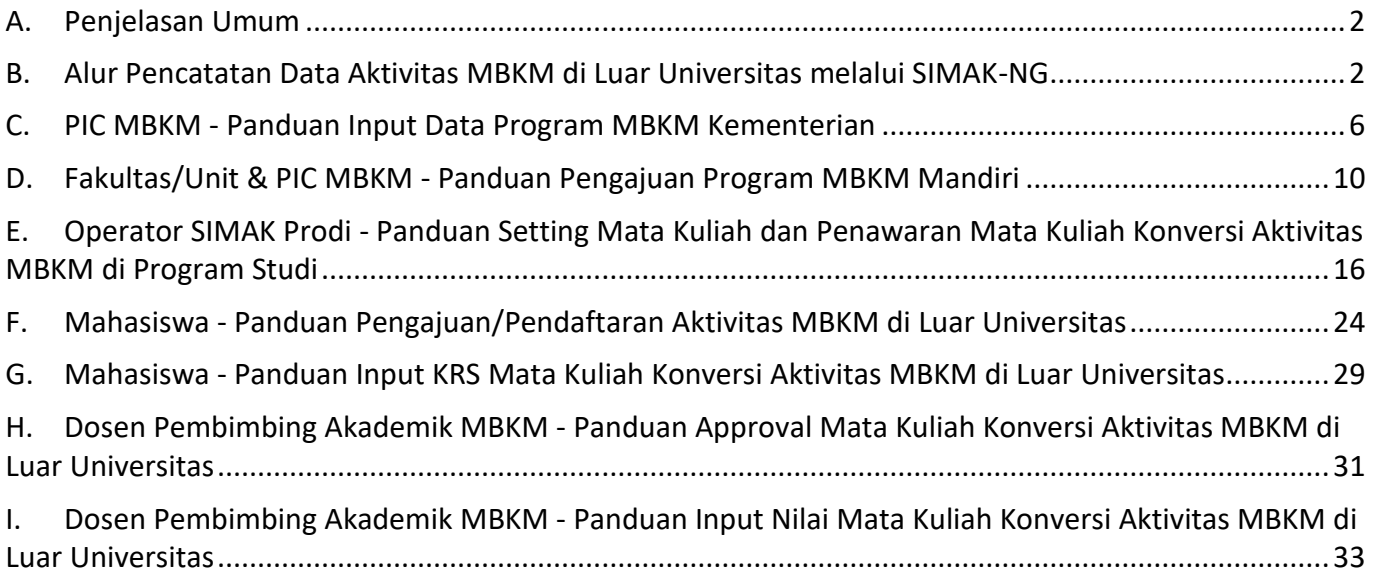

#### <span id="page-2-0"></span>**A. Penjelasan Umum**

Sesuai kebijakan Merdeka Belajar-Kampus Merdeka (MBKM) dari Kemendikbud, yakni "Hak Belajar Tiga Semester di Luar Program Studi". Program hak belajar tiga semester di luar program studi memberikan kebebasan mahasiswa mengambil satuan kredit semester (sks) di luar program studi. Tiga semester yang dimaksud berupa 1 semester kesempatan mengambil mata kuliah di luar program studi di dalam perguruan tingginya dan 2 semester melaksanakan aktivitas pembelajaran di luar perguruan tinggi.

Berbagai bentuk kegiatan belajar di luar Unud dapat dirancang, di antaranya: **melakukan magang/praktik kerja di industri atau tempat kerja lainnya, melaksanakan proyek pengabdian kepada masyarakat di desa, mengajar di satuan pendidikan, mengikuti pertukaran mahasiswa, melakukan penelitian, melakukan kegiatan kewirausahaan, membuat studi/proyek independen, dan mengikuti program kemanusiaan**. Saat ini Universitas Udayana telah mengimplementasikan kebijakan-kebijakan tersebut. Untuk mengakomodasi hal tersebut, diperlukan proses pencatatan data aktivitas Merdeka Belajar-Kampus Merdeka.

Pada Panduan ini, disampaikan mekanisme pencatatan aktivitas merdeka belajar melalui Sistem Informasi Akdemik (SIMAK-NG), khususnya yang termasuk dalam kegiatan belajar di luar Unud. Tentunya hal ini juga terkait dengan kewajiban pelaporan semua aktivitas akademik ke Pangkalan Data Dikti.

#### <span id="page-2-1"></span>**B. Alur Pencatatan Data Aktivitas MBKM di Luar Universitas melalui SIMAK-NG**

### **1. Alur Pencatatan Mengikuti Aktivitas MBKM di Luar Universitas – Program MBKM Kementerian melalui SIMAK-NG**

Pada alur pencatatan mengikuti aktivitas MBKM Luar Universitas – Program MBKM Kementerian, setiap mahasiswa yang **berminat** mengikuti kegiatan MBKM tersebut harus melakukan pengajuan terlebih dahulu melalui SIMAK-NG. Untuk Program MBKM Kementerian, pengajuan **perlu dilakukan persetujuan oleh Program Studi (Prodi) dan juga oleh PIC MBKM Universitas Udayana**.

Selain itu, karena waktu dalam penerimaan Program MBKM Kementerian yang kemungkinan tidak sesuai dengan masa KRS mahasiswa dan sepenuhnya penerimaan ditentukan oleh proses seleksi oleh mitra maka tidak menutup kemungkinan mahasiswa yang mendaftar bisa tidak lolos dalam program MBKM tersebut. Dalam kaitan dengan hal ini, mahasiswa yang melakukan pengajuan MBKM disarankan untuk melakukan KRS reguler terlebih dahulu pada periode KRS yang sudah ditentukan. Nantinya apabila diterima dalam program MBKM, maka mahasiswa dapat melakukan perubahan Mata Kuliah pada KRS sebelumnya dengan Mata Kuliah konversi setelah melakukan konsultasi dengan Dosen Pembimbing Akademik MBKM. Secara umum, alur pencatatan mengikuti aktivitas MBKM Luar Universitas – Program MBKM Kementerian dapat dilihat pada Gambar 1.

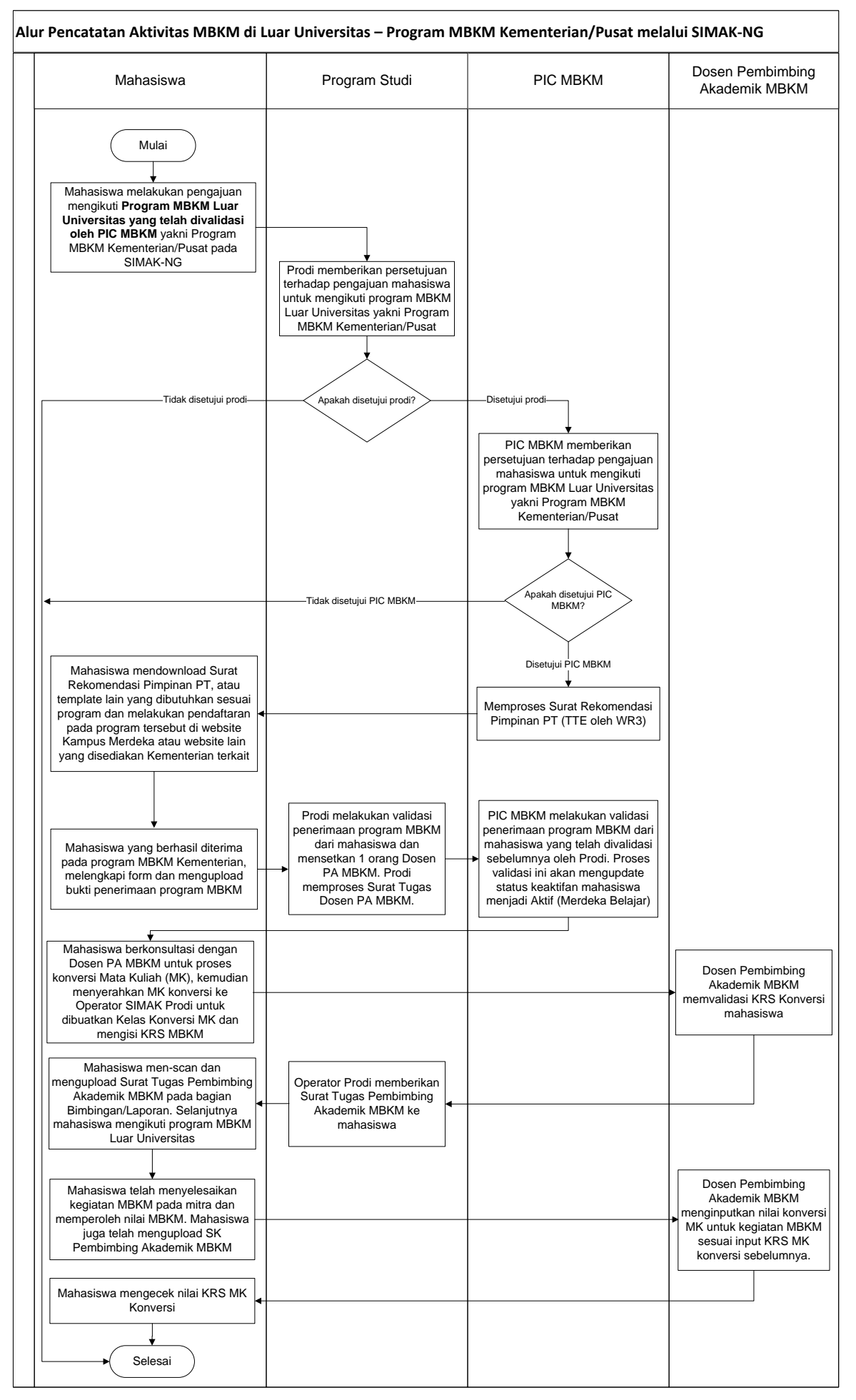

Gambar 1. Alur pencatatan aktivitas MBKM Luar Universitas – Program MBKM Kementerian

**2. Alur Pengajuan Mengikuti Aktivitas MBKM di Luar Universitas – Program MBKM Mandiri melalui SIMAK-NG**

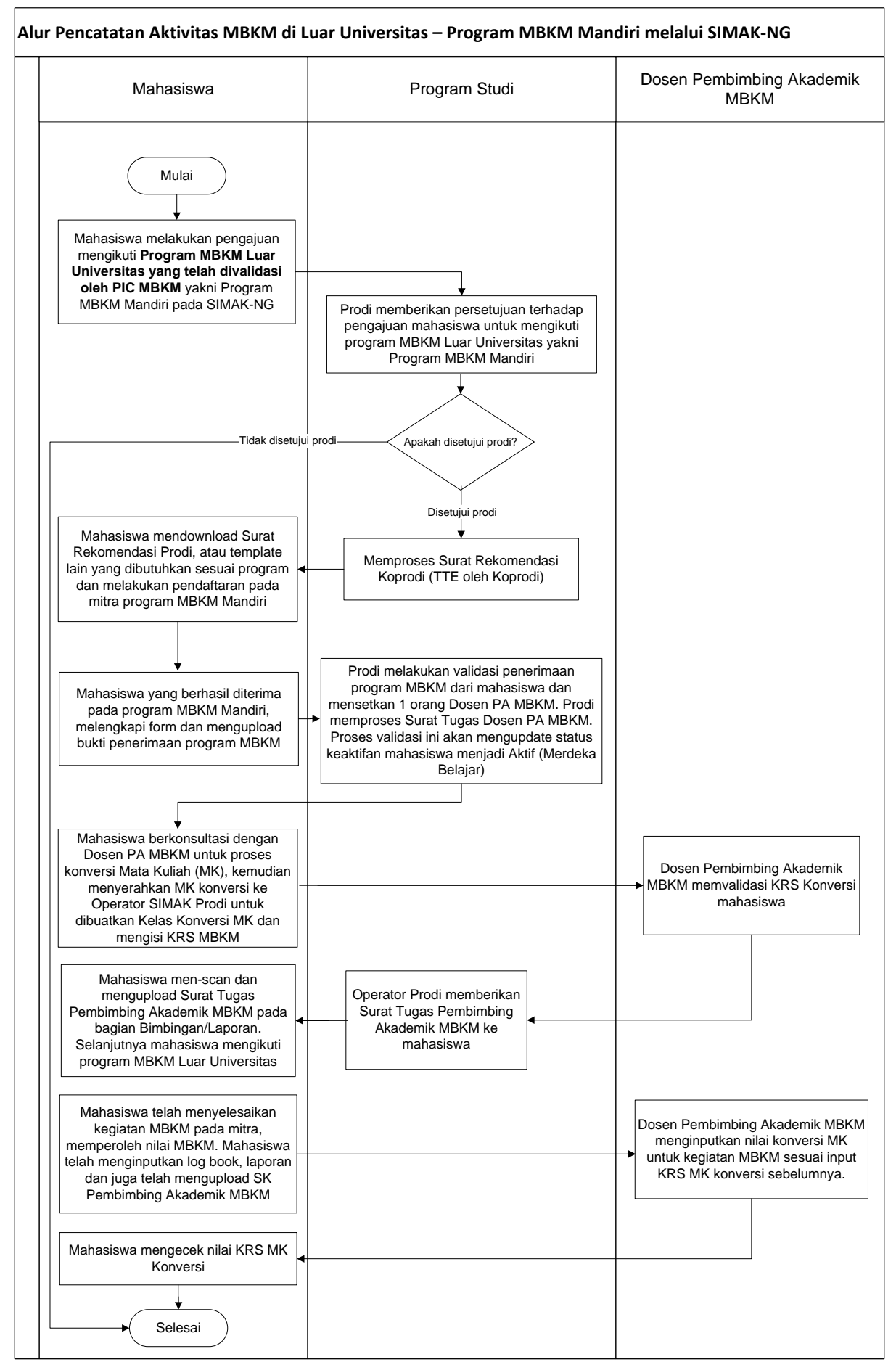

Gambar 2. Alur pencatatan aktivitas MBKM Luar Universitas – Program MBKM Mandiri

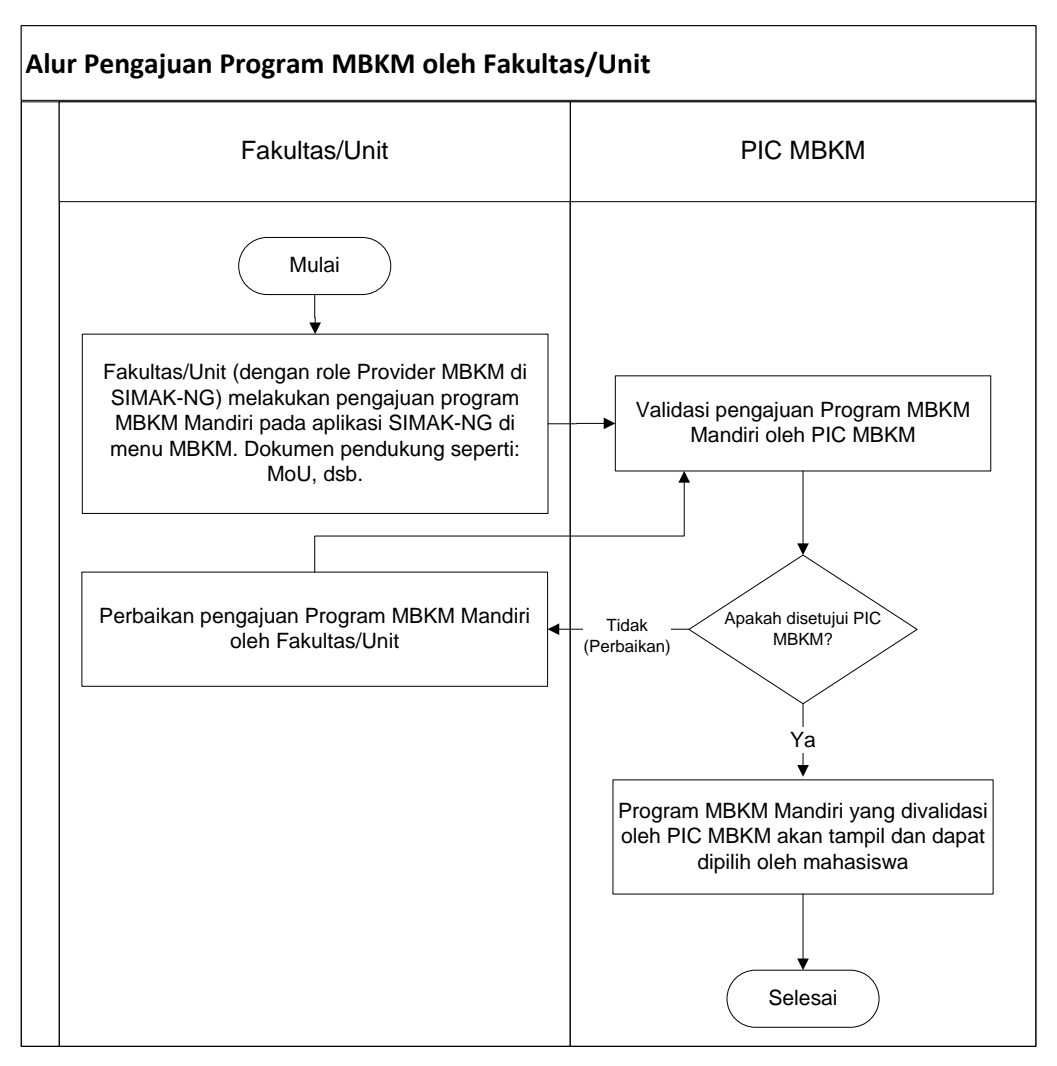

Gambar 3. Alur Pengajuan Program MBKM Mandiri oleh Fakultas/Unit

### <span id="page-6-0"></span>**C. PIC MBKM - Panduan Input Data Program MBKM Kementerian**

1. Masuk ke SIMAK-NG sebagai **PIC MBKM**, sehingga akan tampil halaman untuk PIC MBKM seperti pada Gambar 4 berikut.

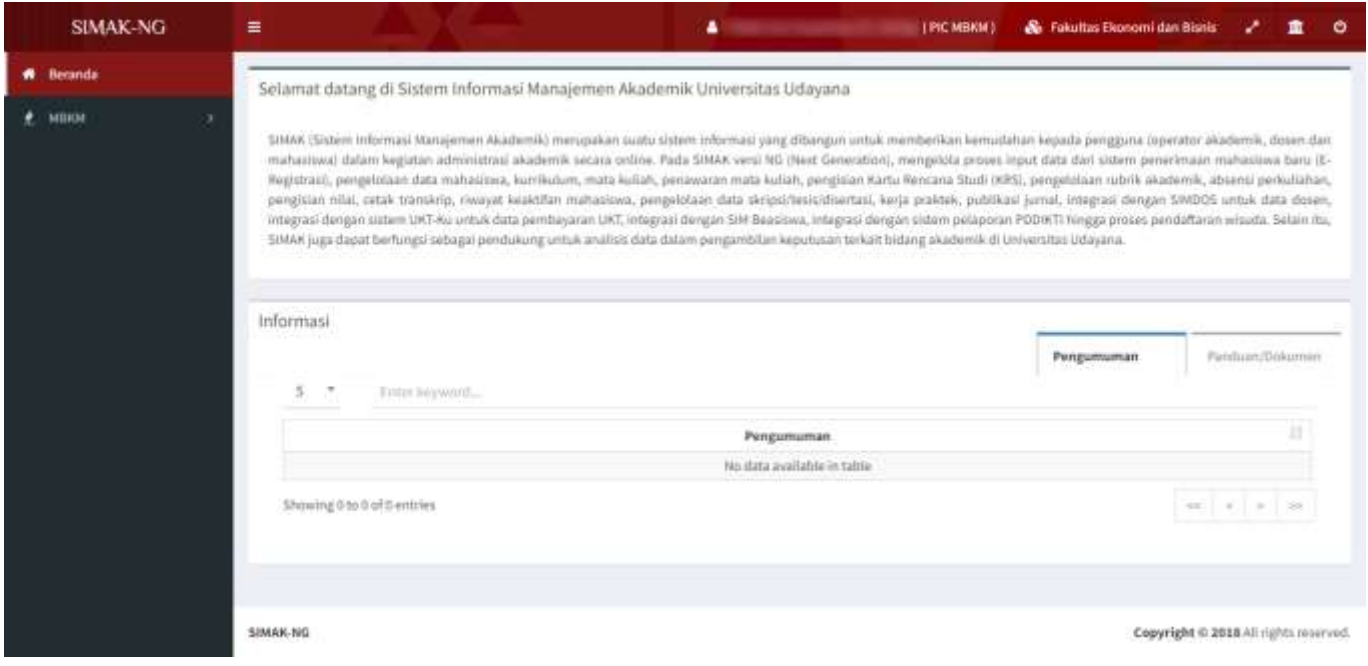

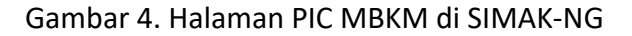

2. Untuk melakukan input data program untuk program MBKM Kementerian, pilih menu **MBKM** dan kemudian pilih **sub menu Program** seperti pada Gambar 5.

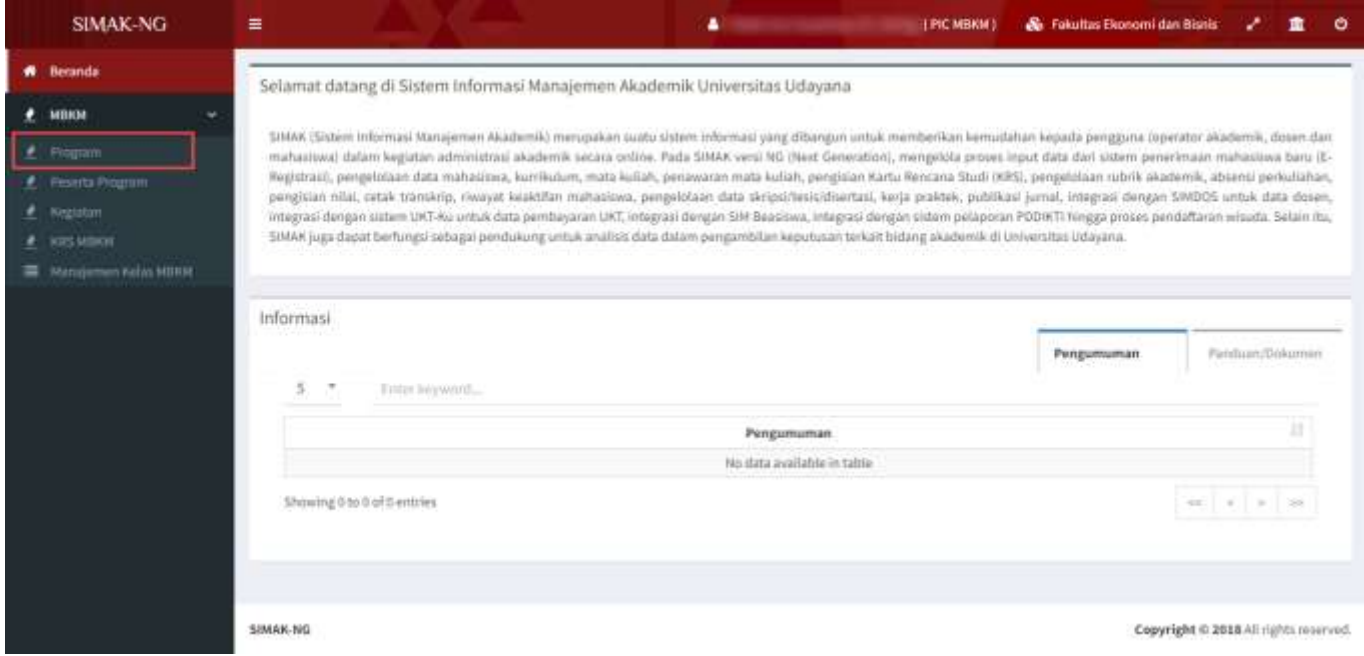

Gambar 5. Menu Program pada role PIC MBKM

Selanjutnya akan tampil halaman Program seperti Gambar 6 berikut ini.

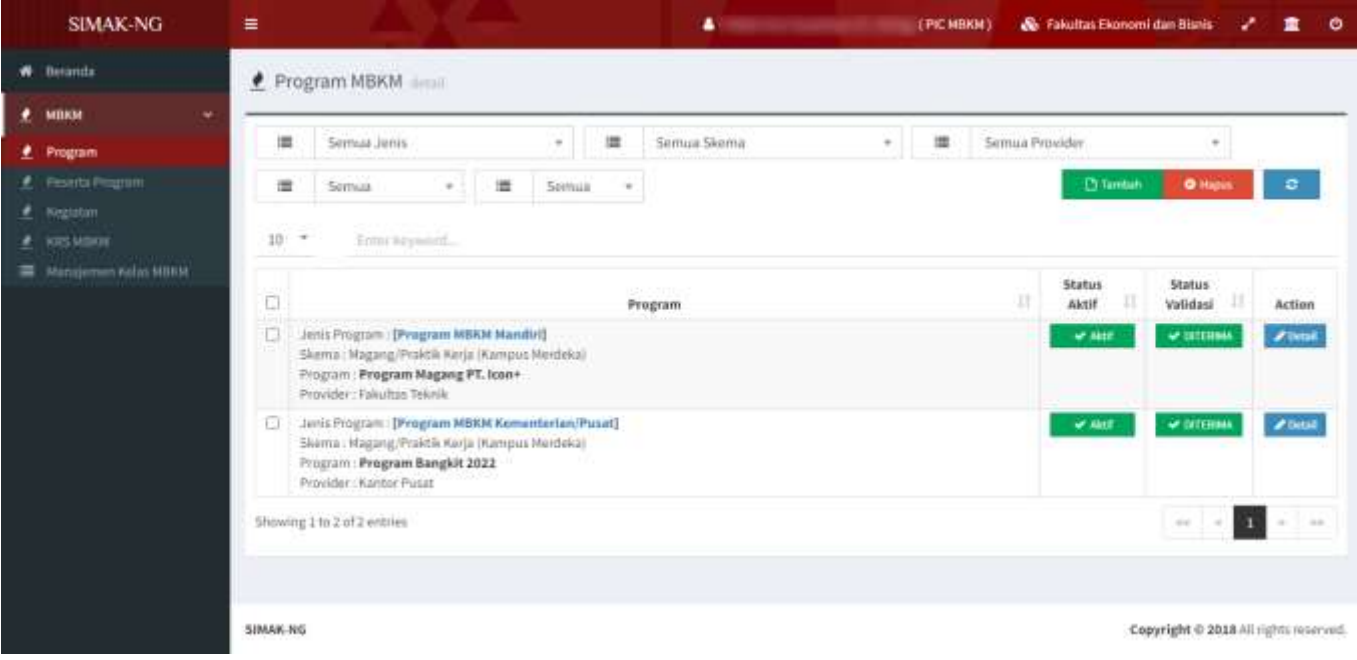

Gambar 6. Halaman Program pada role PIC MBKM

Pada halaman Program tersebut, klik tombol **Tambah** untuk menambah Pogram baru sehingga akan tampil form input Data Program seperti terlihat pada Gambar 7.

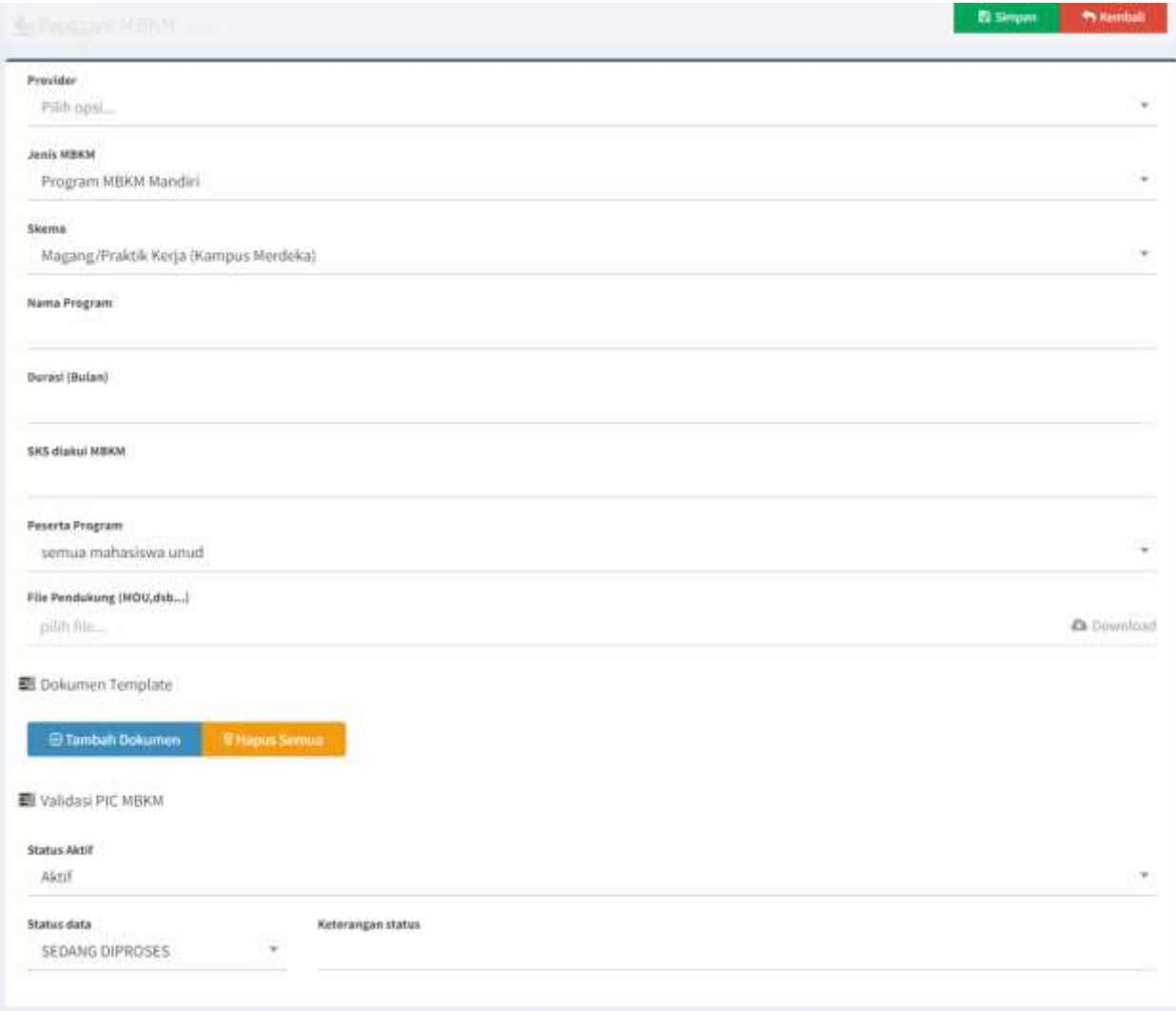

Gambar 7. Halaman Form Input Data Program pada role PIC MBKM

Lengkapi isian form tersebut, untuk Program MBKM Kementerian **pilihan Provider: Kantor Pusat**, **pilihan Jenis MBKM: Program MBKM Kementerian/Pusat**, selanjutnya pilih skema dari program, lengkapi isian nama program, durasi (bulan), SKS diakui MBKM, **pilih peserta program: semua mahasiswa unud,** lengkapi file pendukung dan lengkapi dengan file/dokumen template jika diperlukan. Contoh isian untuk menambah pogram baru terlihat pada Gambar 8.

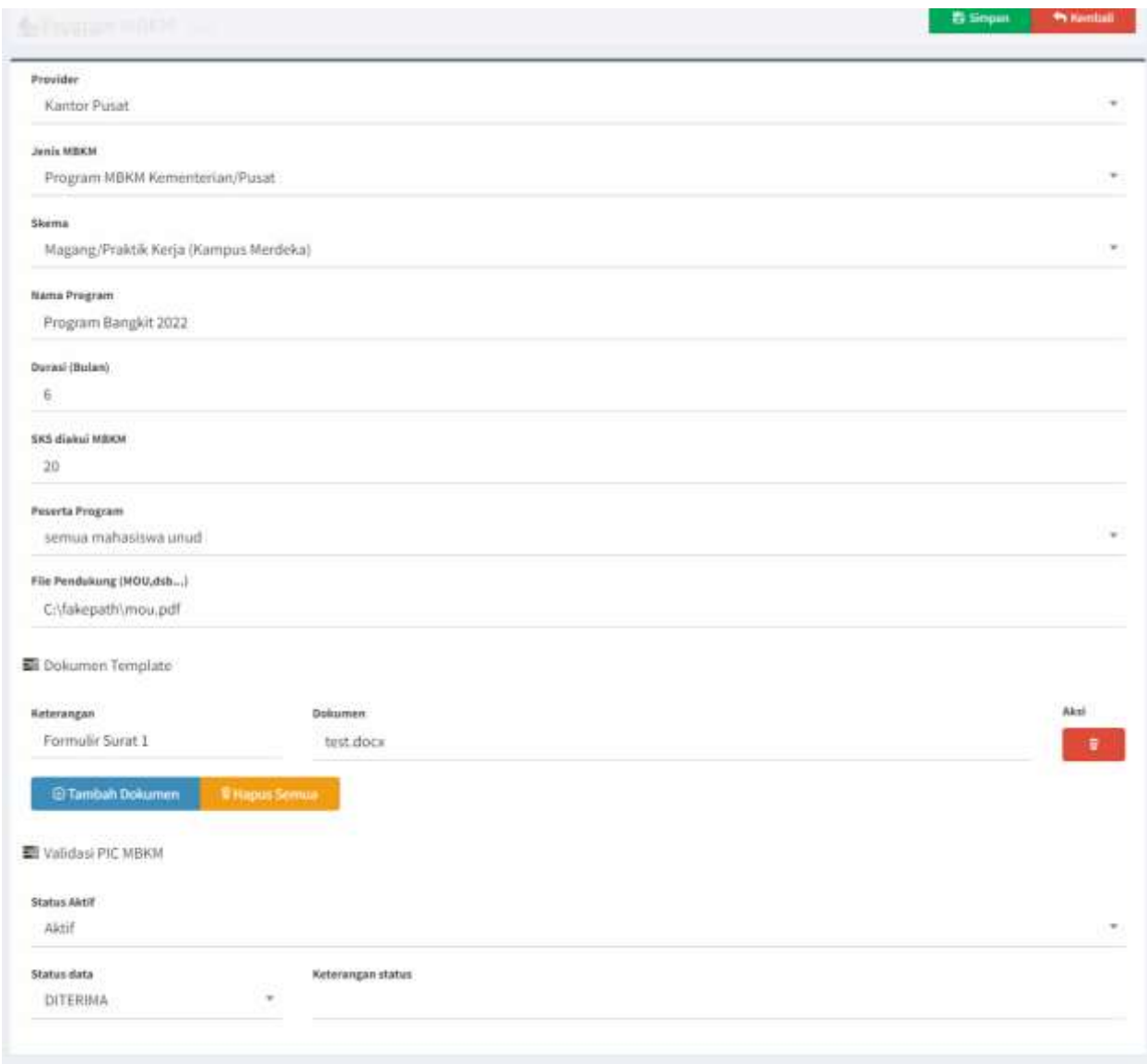

Gambar 8. Contoh Input Data Program MBKM Kementerian

Seperti pada Gambar 8, pada bagian **Validasi PIC MBKM**, agar program ini dapat tampil pada sisi mahasiswa, **set status aktif: Aktif** dan **set status validasi data: Diterima**. Untuk menyimpan data program tersebut klik tombol **Simpan.**

3. Apabila program berhasil ditambahkan maka data program tersebut akan tampil pada halaman list program seperti terlihat pada Gambar 9.

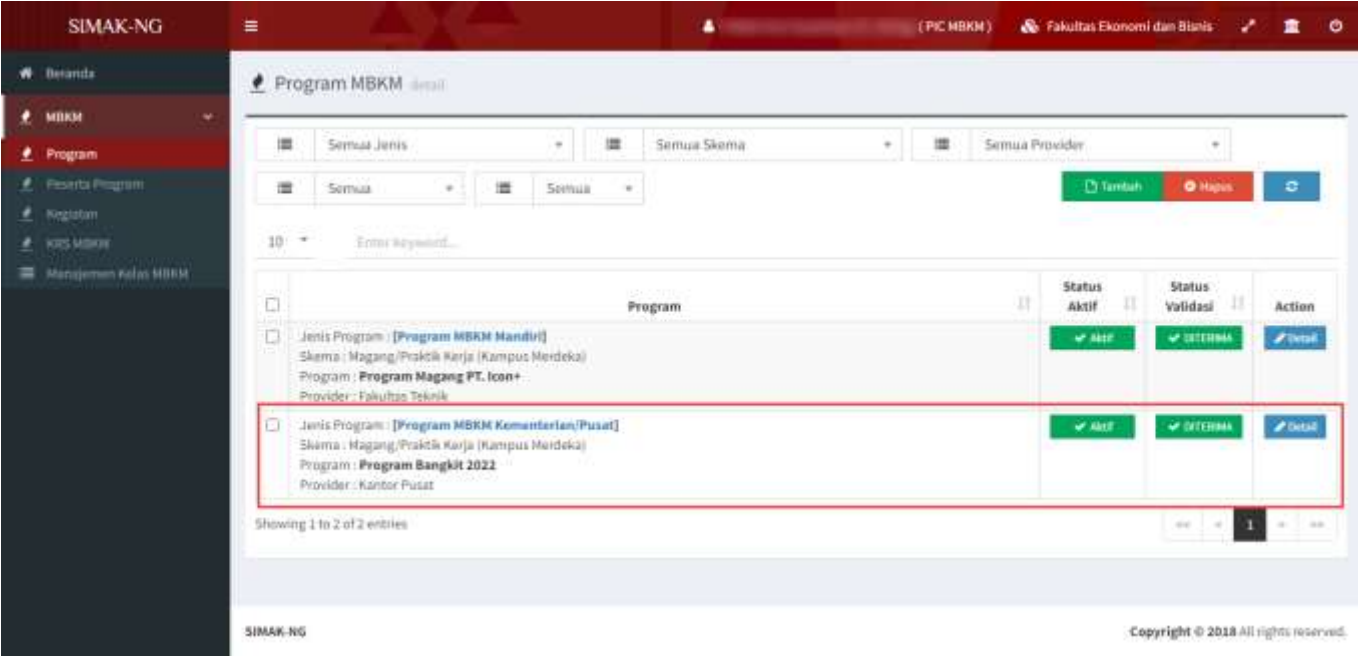

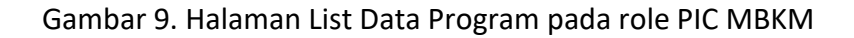

#### **Perhatian:**

*Sampai pada tahap ini, proses penambahan data program MBKM Kementerian telah berhasil dilakukan. Untuk penamaan program dapat mengikuti tahun kegiatan dari program tersebut dimana pada nama program dapat ditambahkan tahun program, contoh; Program Bangkit 2022. PIC MBKM dapat mengaktifkan ataupun menonaktifkan status aktif dari program sehingga nantinya pada sisi mahasiswa tampil pilihan program yang memang aktif melakukan penerimaan.*

### <span id="page-10-0"></span>**D. Fakultas/Unit & PIC MBKM - Panduan Pengajuan Program MBKM Mandiri**

#### **Perhatian:**

*Pengajuan Program MBKM Mandiri dapat dilakukan oleh Fakultas/Unit di Universitas Udayana. Pada SIMAK-NG Fakultas/Unit dapat melakukan pengajuan menggunakan role "Provider MBKM". Dalam hal ini, prodi-prodi yang berada di bawah fakultas dapat mengajukan ke fakultas untuk menambahkan data program MBKM Mandiri. Pengajuan Program MBKM Mandiri ini, selanjutnya akan divalidasi oleh PIC MBKM agar dapat tampil pada pilihan program yang dapat dipilih oleh mahasiswa.*

1. Masuk ke SIMAK-NG sebagai **Provider MBKM**, sehingga akan tampil halaman untuk Provider MBKM seperti pada Gambar 10 berikut.

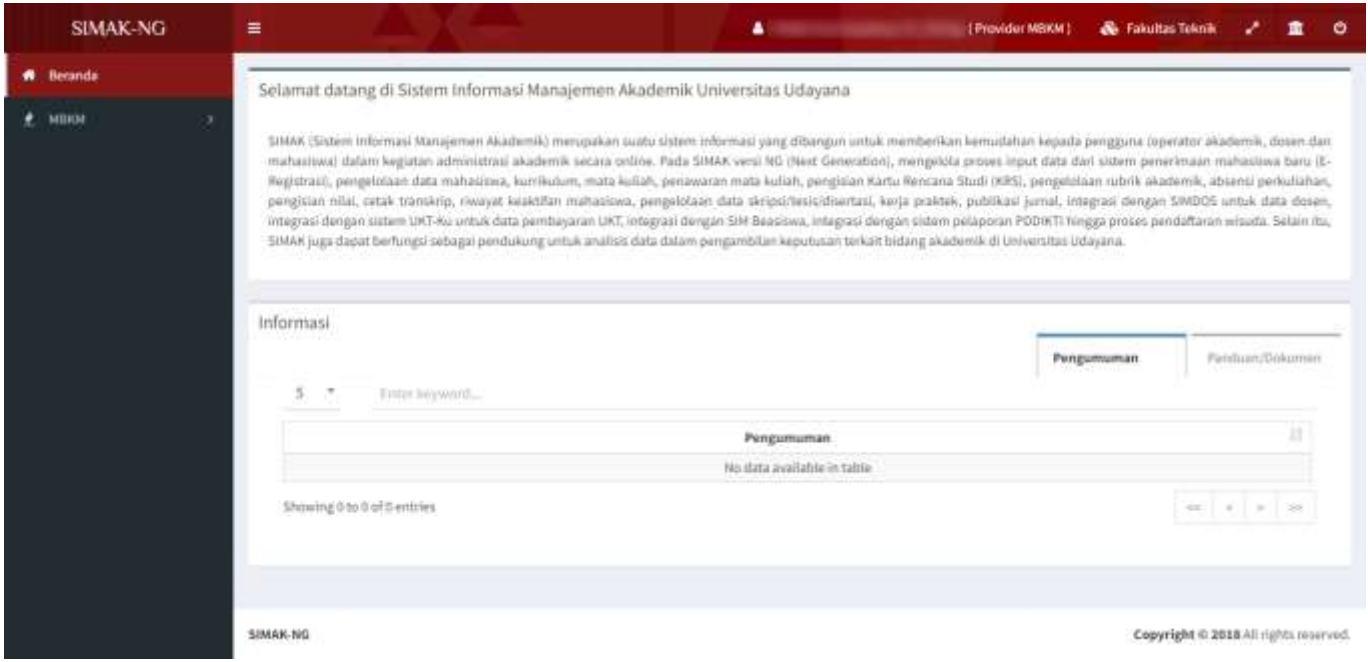

Gambar 10. Halaman Provider MBKM untuk Fakultas/Unit di SIMAK-NG

2. Untuk melakukan input pengajuan program untuk program MBKM Mandiri, pilih menu **MBKM** dan kemudian pilih **sub menu Program** seperti pada Gambar 11.

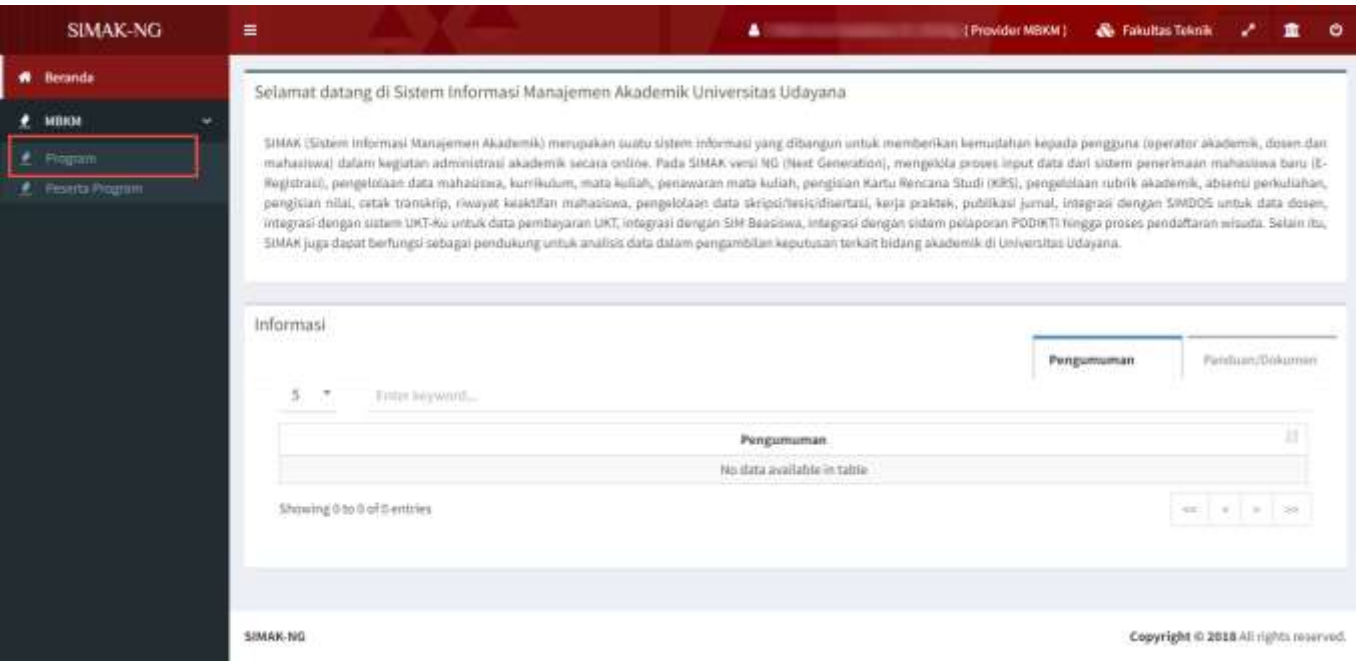

Gambar 11. Menu Program pada role Provider MBKM

Selanjutnya akan tampil halaman Program seperti Gambar 12 berikut ini.

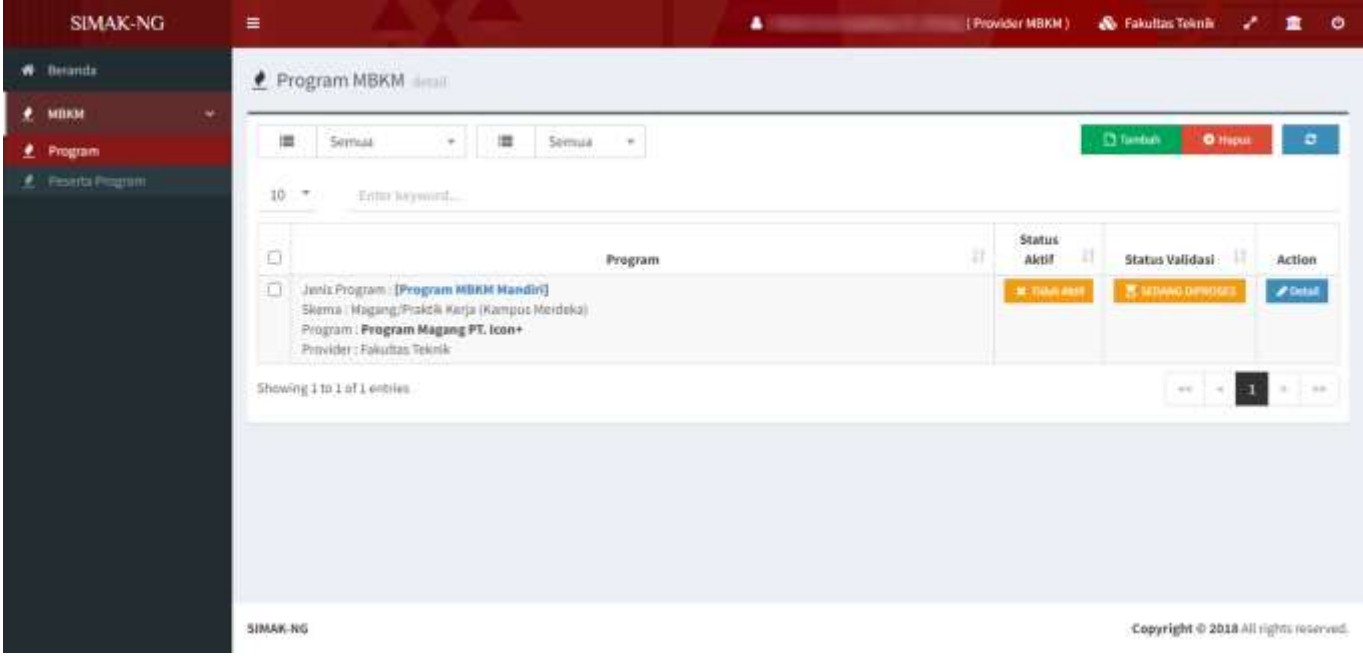

Gambar 12. Halaman Program pada role Provider MBKM

Pada halaman Program tersebut, klik tombol **Tambah** untuk menambah Pogram baru sehingga akan tampil form input Data Program seperti terlihat pada Gambar 13.

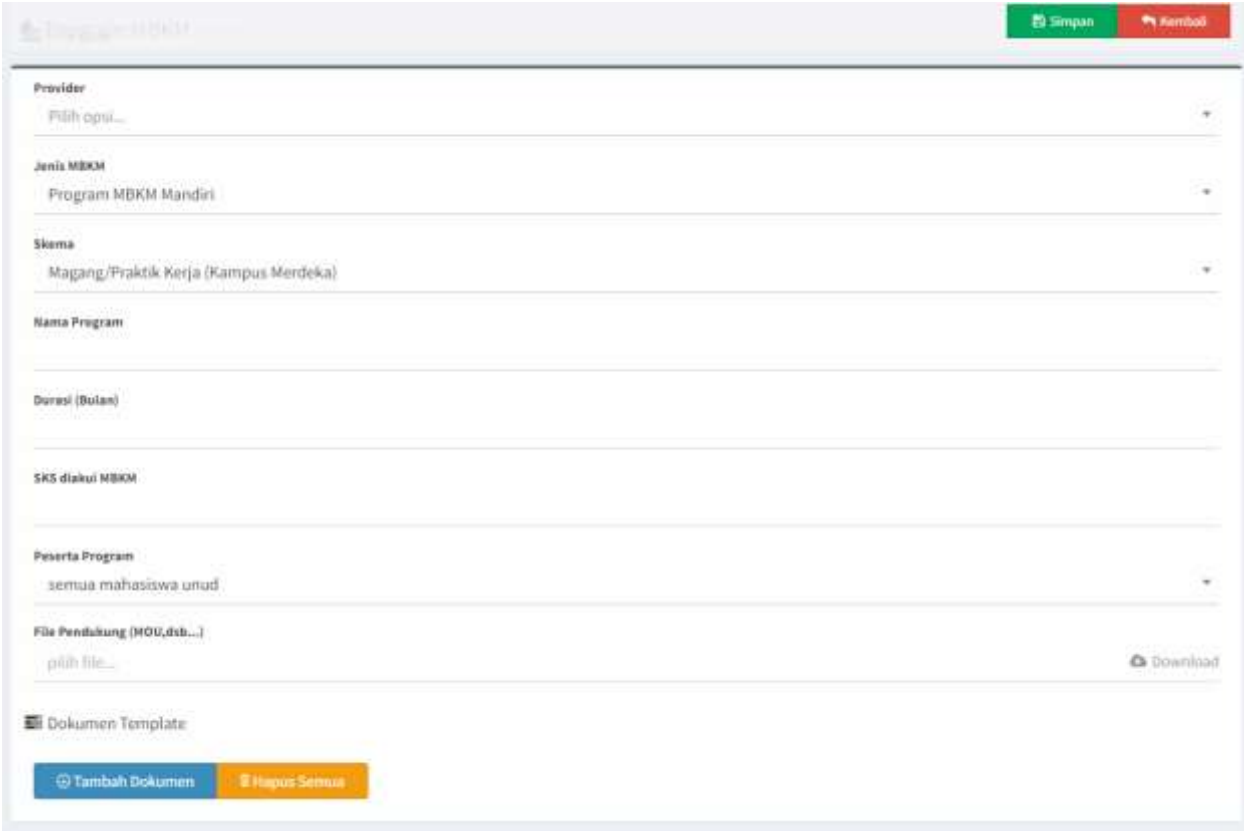

Gambar 13. Halaman Form Input Data Program pada role Provider MBKM

Lengkapi isian form tersebut, untuk Program MBKM Mandiri **pilihan Provider: Fakultas/Unit sesuai role**, **pilihan Jenis MBKM: Program MBKM Mandiri**, selanjutnya pilih skema dari program, lengkapi isian nama program, durasi (bulan), SKS diakui MBKM, **pilih peserta program: semua mahasiswa unud atau peserta khusus provider (setting ini akan mempengaruhi bagaimana pilihan program dapat diplih oleh seluruh mahasiswa Unud atau hanya mahasiswa di Fakultas yang mengajukan),** lengkapi file pendukung dan lengkapi dengan file/dokumen template jika diperlukan. Contoh isian untuk menambah pogram baru terlihat pada Gambar 14.

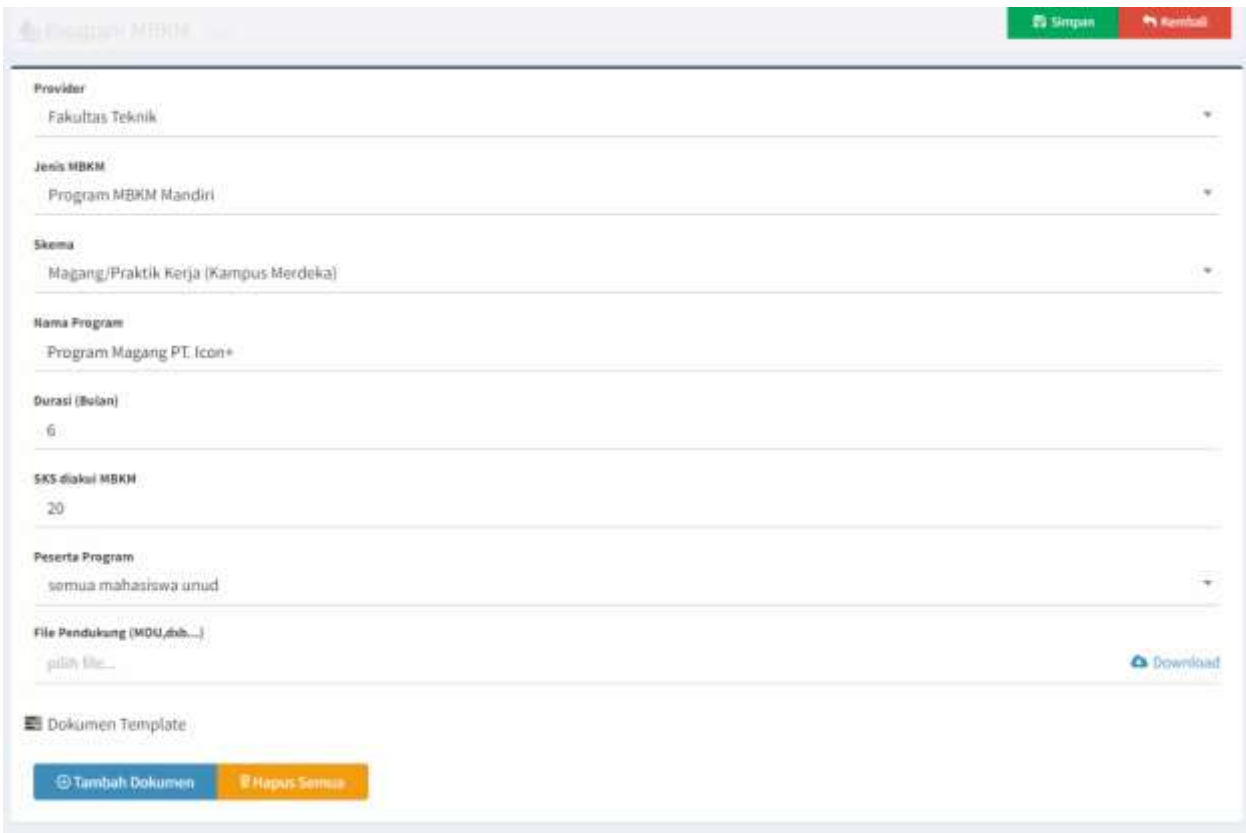

Gambar 14. Contoh Input Data Program MBKM Mandiri

Seperti pada Gambar 14, untuk menyimpan data program tersebut klik tombol **Simpan.**

3. Apabila program berhasil ditambahkan maka data program tersebut akan tampil pada halaman list program seperti terlihat pada Gambar 15. Status validasi program MBKM Mandiri selanjutnya akan divalidasi dan diaktifkan oleh PIC MBKM, jika disetujui maka program tersebut dapat dipilih oleh mahasiswa.

| SIMAK-NG                       | ₩                                                                                                    | <b>A</b> (Provider MBKM)<br><b>&amp;</b> Fakultas Teknik<br>童<br>$\bullet$<br>., |
|--------------------------------|----------------------------------------------------------------------------------------------------|----------------------------------------------------------------------------------|
| <b>W</b> Betarida              | Program MBKM                                                                                                    |                                                                                  |
| ٠<br>маки<br>٠                 |                                                                                                    |                                                                                  |
| <b><i><u>2</u></i></b> Program | Semual<br>Serman<br>揖<br>谭<br>$\sim$ .<br>$\sim$                                                                                                    | <b>D</b> fambulk<br><b>O'Hoput</b><br>۰                                          |
| <b>f</b> Piserta Program       | $10 - 7$<br>Enter largement                                                                                                    |                                                                                  |
|                                | Ō<br>Program                                                                                                    | <b>Status</b><br>Ħ<br>Aktif<br><b>Status Validasi:</b><br>Action                 |
|                                | O<br>Junis Program : [Program MBKM Handin]<br>Skema   Magang/Praktik Kerja (Kampos Merdeka)<br>Program : Program Magang PT. Icon+<br>Provider: Fakultas Teknik | <b>西</b> MINNO DENOMI<br><b>ZDIM</b><br><b>SETTING AND</b>                       |
|                                | Showing 1 to 1 of 1 entries                                                                                                    | $-1$<br>$\rightarrow$<br>$\sim$<br>$\alpha$                                      |
|                                |                                                                                                    |                                                                                  |
|                                | SIMAK-NG                                                                                                    | Copyright @ 2018 All rights reserved.                                            |

Gambar 15. Halaman List Data Program pada role Provider MBKM

4. Selanjutnya pada sisi PIC MBKM, program MBKM Mandiri yang diajukan akan tampil seperti terlihat pada Gambar 16.

| <b>SIMAK-NG</b>                                       | ≡<br><b>A EXECUTIVE EXECUTIVE EXECUT</b>                                                                                                    | <b>&amp;</b> Fakultas Ekonomi dan Bisnis<br>$\bullet$             |
|-------------------------------------------------------|----------------------------------------------------------------------------------------------------|-------------------------------------------------------------------|
| <b>W</b> Besinds                                      | Program MBKM                                                                                                    |                                                                   |
| $e$ <b>MBOI</b><br>٧                                  |                                                                                                    |                                                                   |
| <b><i><u><i>A</i></u></i></b> Program                 | $\equiv$<br>壃<br>泄<br>Semua Skema<br>Semua Jenis<br>٠<br>$+1$                                                                                                    | Semua Provider                                                    |
| E Peserta Program                                     | Semua.<br>世<br>崖<br>Semua<br>$\frac{1}{2}$<br>$\sim$                                                                                                    | <b>E</b> Tambali<br><b>O</b> Hall<br>۰                            |
| # Neglaton                                            |                                                                                                    |                                                                   |
| <b># TTE Sunt Resonancials</b>                        | $10 -$<br>fem rayword                                                                                                    |                                                                   |
| <b># kossumus</b><br><b>E Nursjenen Kelss Militär</b> | O<br>Program                                                                                                    | <b>Status</b><br><b>Status Validasi</b><br>Aktif<br><b>Action</b> |
|                                                       | a<br>Jeris Program : [Program MBRM Mandir]<br>Skema : Magang/Praktik Kerja (Kampus Merdeka)<br>Program: Program Magang PT. Icon+<br>Provider : Fakultas Teknik      | / Debit<br>贾 SEIMAG EPPWESE!<br>$\equiv$ 700.00 $\pm$             |
|                                                       | Jenis Program : [Program MBKM Kemunterlan/Pusat]<br>o.<br>Skama i Magang/Praktik Kerja (Kampus Mardeka)<br>Program: Program Bangkit 2022<br>Provider : Kantor Pusat | of oil Elman<br><b>WARE</b><br><b>Pilotak</b>                     |
|                                                       | Showing 1 to 2 of 2 entries                                                                                                    | п<br>$-100$<br><b>WAR</b><br>$\sim$<br>$\sim$                     |
|                                                       | SIMAK-NO                                                                                                    | Copyright @ 2618 All rights reserved.                             |

Gambar 16. List Data Pengajuan Program MBKM Mandiri pada role PIC MBKM

PIC MBKM dapat melakukan validasi dengan mengklik tombol **Detail** kemudian memeriksa isian data yang telah diinputkan. PIC MBKM dapat menentukan apakah program MBKM Mandiri yang diajukan diterima atau tidak diterima seperti terlihat pada Gambar 17. Jika PIC MBKM menset status data pengajuan adalah Diterima, maka program tersebut dapat dipilih oleh mahasiswa.

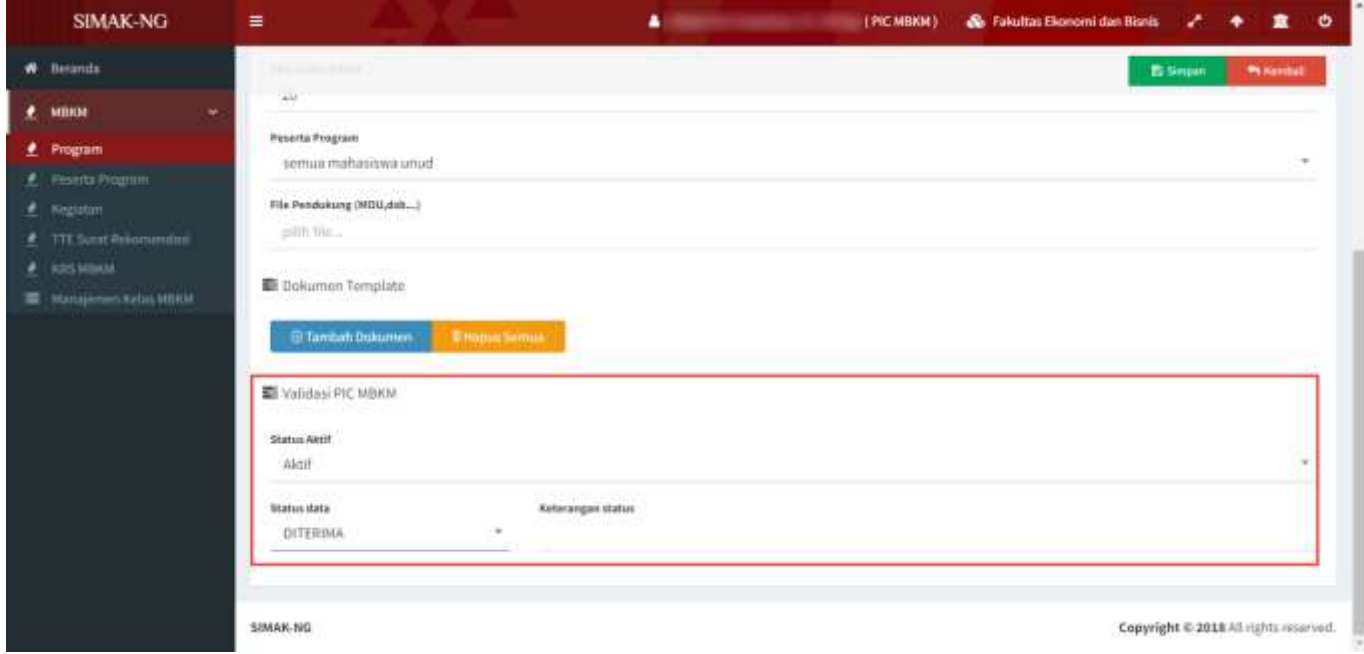

Gambar 17. Validasi Data Pengajuan Program MBKM Mandiri pada role PIC MBKM

#### **Perhatian:**

*Sampai pada tahap ini, proses penambahan data program MBKM Mandiri telah berhasil dilakukan. Untuk penamaan program dapat mengikuti tahun kegiatan dari program tersebut dimana pada nama program dapat ditambahkan tahun program, contoh: Program Magang PT. Icon+ 2022. PIC MBKM dapat mengaktifkan ataupun menonaktifkan status aktif dari program sehingga nantinya pada sisi mahasiswa tampil pilihan program yang memang aktif melakukan penerimaan.*

## <span id="page-16-0"></span>**E. Operator SIMAK Prodi - Panduan Setting Mata Kuliah dan Penawaran Mata Kuliah Konversi Aktivitas MBKM di Program Studi**

**Bagian I: Setting Kelas untuk Aktivitas MBKM Luar Universitas**

#### **Perhatian:**

*Kelas Mata Kuliah untuk Aktivitas MBKM Luar Universitas, merupakan kelas yang dibuat dari penawaran mata kuliah (MK) yang telah dilakukan. Kelas ini digunakan untuk mengakomodasi proses konversi KRS untuk mahasiswa yang melaksanakan aktivitas MBKM di Luar Universitas.*

*Ada beberapa tipe/jenis kelas konversi MBKM, yakni Konversi MBKM Pertukaran Mahasiswa dan Konversi MBKM Selain Pertukaran Mahasiswa.*

*Untuk kelas tipe "Konversi MBKM Pertukaran Mahasiswa" diperuntukkan untuk mahasiswa yang mengikuti program pertukaran mahasiswa, dimana mahasiswa yang mengambil program ini dibuatkan kelas MK konversi khusus dengan tipe kelas konversi tersebut. Untuk tipe kelas ini, operator simak prodi perlu mengisi dosen pengampu dan tidak perlu melengkapi rubrik*

*Untuk kelas tipe "Konversi MBKM Selain Pertukaran Mahasiswa" diperuntukkan untuk mahasiswa yang mengikuti program MBKM selain pertukaran mahasiswa seperti Magang, dsb, dimana mahasiswa yang mengambil program ini dibuatkan kelas MK konversi khusus dengan tipe kelas konversi tersebut. Untuk tipe kelas ini, operator simak prodi tidak perlu mengisi dosen pengampu dan tidak perlu melengkapi rubrik.*

*Apabila kelas ini belum diset, maka mahasiswa yang mengikuti program MBKM tidak dapat memilih kelas matakuliah untuk melakukan konversi.*

1. Masuk ke SIMAK-NG sebagai operator SIMAK program studi, sehingga akan tampil halaman operator program studi seperti pada Gambar 18 berikut.

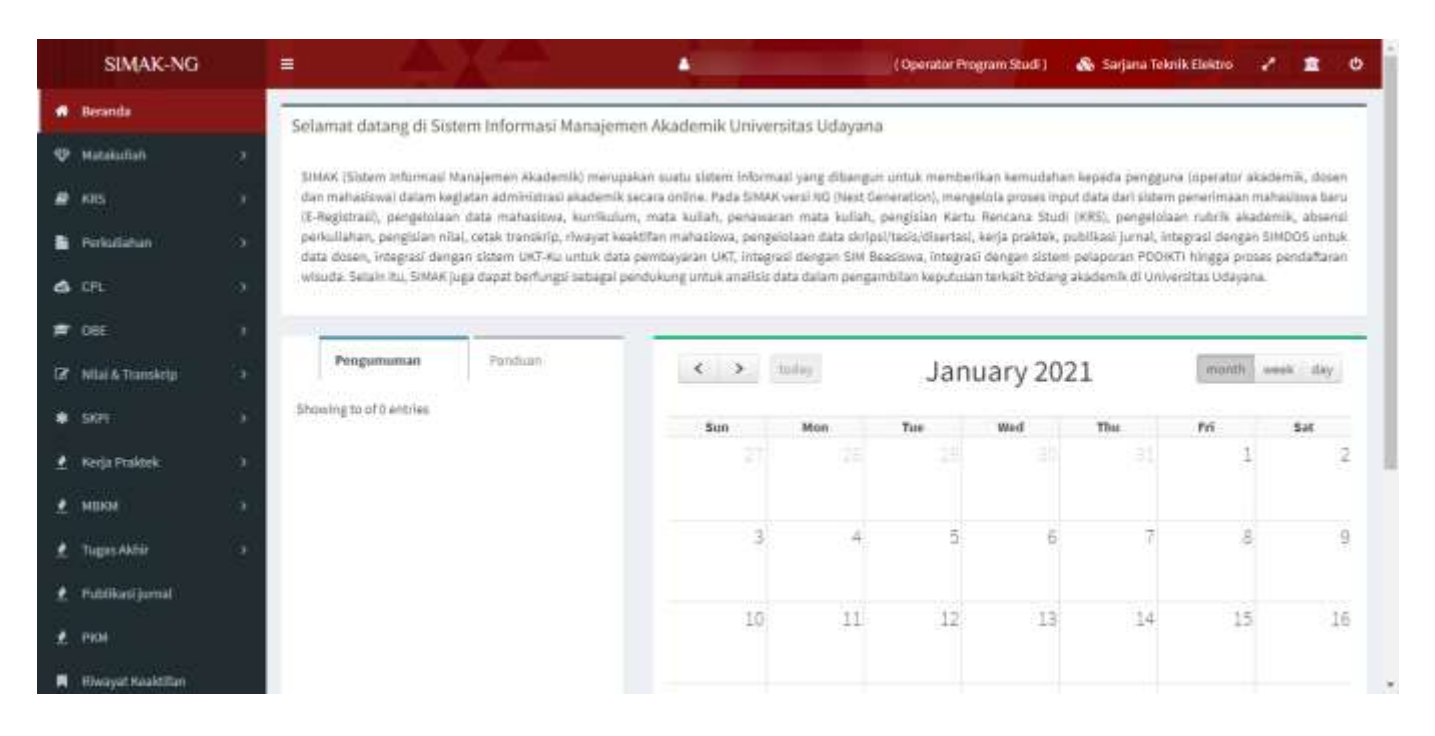

Gambar 18. Halaman operator prodi di SIMAK-NG

2. Untuk melakukan setting kelas untuk kegiatan MBKM Luar Universitas dapat dilakukan melalui **menu Penawaran Matakuliah** *baik untuk mata kuliah yang ditawarakan untuk penawaran kelas umum/biasa maupun penawaran kelas merdeka belajar luar prodi dalam universitas* seperti pada Gambar 19a dan 19b berikut ini.

| Beranda                                    | Penawaran Matakuliah desil                                                                                 |
|--------------------------------------------|----------------------------------------------------------------------------------------------------|
| <b>Matakuliah</b>                          | m<br>Genap - 2020/2021                                                                                     |
| Kerkshirn<br><b>C Penawaran Matakuliah</b> | ш<br>Sariana Teknik Elektro<br>$\equiv$<br><b>Umam</b><br>Forguler<br>潭<br>Tarribalı Penymonen Matakulta'n |
| <b>BE Management Keise</b>                 | $10 -$<br>Extract legislatured                                                                             |

Gambar 19a. Pilihan untuk penawaran kelas umum/biasa

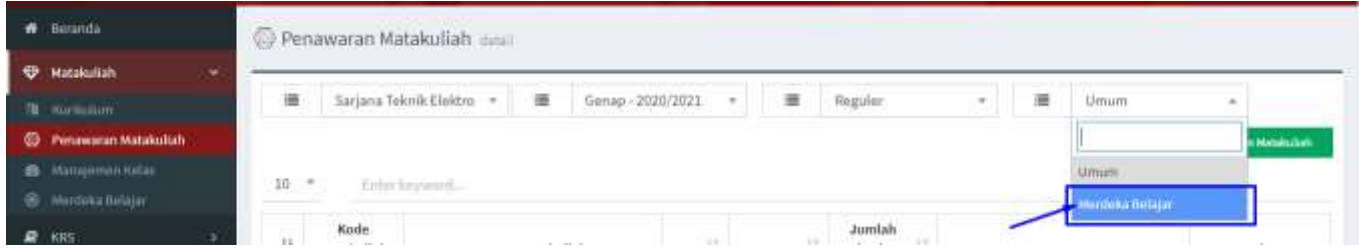

Gambar 19b. Pilihan untuk penawaran kelas merdeka belajar luar prodi dalam universitas

Jika matakuliah belum ditawarkan pilih matakuliah yang akan ditawarkan dengan mengklik tombol **Tambah Penawaran Matakuliah** seperti Gambar 20.

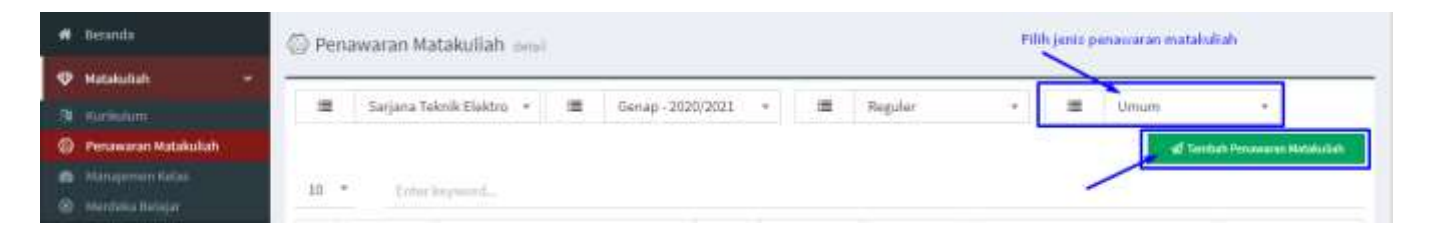

Gambar 20. Tambah Penawaran Matakuliah

Pada Gambar 20, pastikan memilih jenis penawaran matakuliah terlebih dahulu baru kemudian mengklik tombol **Tambah Penawaran Matakuliah**, sehingga akan tampil halaman untuk melakukan pemilihan matakuliah tawar seperti pada Gambar 21.

| <b>W</b> Baranda                       |                                |                          |    | <sup>2</sup> Penawaran Matakuliah cuun. |                                              |          |                                          |                            |                 |                          |  |  |  |
|----------------------------------------|--------------------------------|--------------------------|----|-----------------------------------------|----------------------------------------------|----------|------------------------------------------|----------------------------|-----------------|--------------------------|--|--|--|
| <b>W. Matakuliah</b>                   |                                |                          |    |                                         |                                              |          |                                          |                            |                 |                          |  |  |  |
| 38 Kursichim                           |                                |                          | ш  |                                         | Kurikulum PSTE 2020 +                        |          | P <sup>4</sup> Simpset Natalistish Tamer | ** Serthall                |                 |                          |  |  |  |
|                                        | <b>CD</b> Penawaran Matakultah |                          |    | 10.7<br>Dillni keyworld                 |                                              |          |                                          |                            |                 |                          |  |  |  |
| <b>B</b> Hangamoo Ketaz                |                                |                          |    |                                         |                                              |          |                                          |                            |                 |                          |  |  |  |
| ® миола види:                          |                                |                          | o  | Kode<br>Matakuliah                      | Nama Matakullah                              | Semester | Jenis Matakuliah                         | Kelampok<br>Matakuliah     | Jeris Kurikulum | <b>Status Matakuliah</b> |  |  |  |
| <b>B</b> KRS                           |                                | s                        | O  | TEK205409                               | Jaringan Komputer + Lab (3 \$K\$)            | 3        | Waith Feminatan                          | MKB-Keshlian<br>Berkarya   | <b>triff</b>    | Aktif                    |  |  |  |
| Perlutahan<br><b>A</b> CPL             |                                | <b>b</b>                 | Ð  | TEK306311                               | Teknologi Panel Layar Datar (2.8KS)          | ig.      | Waith Peminatan                          | MKB - Keahlian<br>Berkarya | inti            | Aktif                    |  |  |  |
| <b>唐 OBE</b>                           |                                | 5                        | FI | TEK206433                               | Keamanan Komputer (3 SKS)                    | d.       | Waith Peminatan                          | MHB-Keshilan<br>Berkarya   | Inti            | Akert                    |  |  |  |
| <b>Z</b> Nia 5 Transkrip               |                                | $\overline{\phantom{a}}$ | o  | TEIC000207                              | Otra dan Video Analitik (2 SKS).             | Ħ.       | Pilihan Yeminatan                        | MKB - Keahlian<br>Berkarya | mil             | Alain                    |  |  |  |
| <b>章 SKFIT</b>                         |                                |                          | B  | TEK108211                               | Teknologi Sosial Media (3 SKS)               | 体        | Pilihan Peminatan                        | MKB - Keahllan<br>Berkarya | inti            | Aktri                    |  |  |  |
| <b>A</b> Kerja Praktok                 |                                |                          | n  | TEKSOTISS                               | Teknok Milo okuntroler Terapan (2<br>\$30\$3 | y        | Waith Feminatan                          | MKB - Keahlian<br>Berkarya | inti            | Aktif                    |  |  |  |
| • мнюм                                 |                                |                          | 肩  | TEXZOTA18                               | Cloud Computing (2 SKS)                      | ä        | Wajib Peminatan                          | MKB - Keahlian<br>Barkarya | mti             | Akit                     |  |  |  |
| <b>A</b> The property of the local and |                                |                          |    |                                         |                                              |          |                                          |                            |                 |                          |  |  |  |

Gambar 21. Halaman untuk penambahan penawaran matakuliah

Selanjutnya pilih mata kuliah yang akan ditawarkan dengan mencentang mata kuliah yang akan ditambahkan dan menekan tombol **Simpan Matakuliah Tawar** seperti terlihat pada Gambar 22**.**  Secara otomatis mata kuliah yang dipilih untuk ditawarkan akan dibuatkan kelas dengan nama kelas A secara default.

| <b>A</b> Becautic       |                                 |                    |           | Penawaran Matakuliah datat                                                    |                                         |          |                    |                             |                 |                   |  |  |  |  |
|-------------------------|---------------------------------|--------------------|-----------|-------------------------------------------------------------------------------|-----------------------------------------|----------|--------------------|-----------------------------|-----------------|-------------------|--|--|--|--|
|                         | <b>W Matakuliah</b>             |                    |           |                                                                               |                                         |          |                    |                             |                 |                   |  |  |  |  |
|                         | The Harmon of                   |                    |           | A Simpso Matalulah Tower<br><b>This secretary</b><br>遭<br>Kurikulum PSTE 2020 |                                         |          |                    |                             |                 |                   |  |  |  |  |
|                         | <b>CD</b> Percovarso Matakultah |                    | $10^{-1}$ | $\mathcal{F}$                                                                 | Entur hayword.                          |          |                    |                             |                 |                   |  |  |  |  |
|                         | Alexandrian Value               |                    |           |                                                                               |                                         |          |                    |                             |                 |                   |  |  |  |  |
|                         | @ Merdeka@elajar                |                    | O         | Kodo<br>Matakullah                                                            | Nama Matakuliah                         | Semester | Jenis Matakuliah   | Kelompok<br>Matakuliah      | Jenis Kurikolum | States Matakuliah |  |  |  |  |
| ∙<br>KRSL               |                                 | ٠                  | o         | EK205400                                                                      | Jaringan Komputer + Lab (3 BKS)         | ś.       | Waith Perningtan   | idKB - Keshilan<br>Berkarya | indi            | Aktif             |  |  |  |  |
|                         | <b>B</b> Periodiuhan            | ä.                 | 森         | FEK298311                                                                     | Teknologi Panel Layar Datar (2 SKS)     | ×        | Wallb Peminatan    | MKB - Keahltan<br>Berkarya  | Inti            | Aker              |  |  |  |  |
| $A$ CPL<br>$\equiv$ OBE |                                 | $\rightarrow$<br>s | o         | FER206413                                                                     | Xaamanan Komputer (3 \$K\$)             | ë.       | Waith Peminatan    | HKB - Keahlian<br>Berkarya  | inti            | Akert             |  |  |  |  |
|                         | Z Nilai & Transkrip             | ×                  | 酉         | <b>FEK200207</b>                                                              | Otra dan Video Analitik (2 SKS)         | U.       | Pilihan Peminatan  | MKB - Keshilan<br>Berkarya  | Inti            | Aktif             |  |  |  |  |
| SKFE<br>*               |                                 | ö                  | <b>ta</b> | FER200211                                                                     | Teknologi Sosial Media (2 SKS)          | ÷.       | Pilihan Peminiatan | MKB - Keahlian<br>Berkarya. | ins             | Aktif             |  |  |  |  |
|                         | <b>A</b> Keda Praidek           | ×                  | Ð         | EK20T315                                                                      | Teknik Milopkontroler Terapan (2<br>505 | ių.      | Wash Peminatan     | MKB - Keshlian<br>Berkarya  | inti            | Alest             |  |  |  |  |
| MENN                    |                                 |                    | o         | <b>FENDOTA18</b>                                                              | Cloud Computing (2 \$K\$)               | ä        | Walib Peminatan    | MKB - Keahilan<br>Berkarya  | mti             | Atest             |  |  |  |  |

Gambar 22. Proses untuk penambahan penawaran matakuliah

3. Selanjutnya masih pada **Menu Penawaran Matakuliah**, pilih matakuliah mana yang akan dibuatkan kelas kegiatan MBKM Luar Universitas, klik tombol **Kelas** pada kolom action seperti Gambar 23 (sebagai contoh dalam hal ini dilakukan pada MK Teknologi Game Komputer).

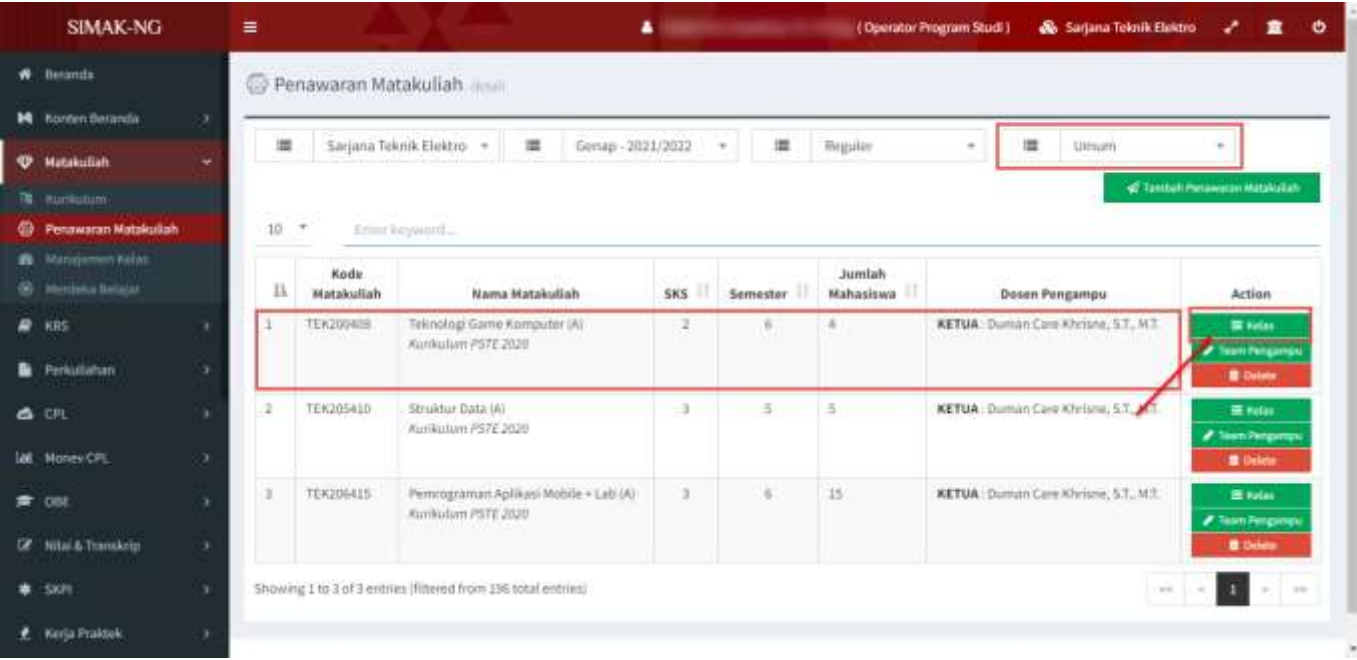

Gambar 23. Pilih matakuliah untuk dibuatkan kelas untuk konversi MBKM Luar Universitas

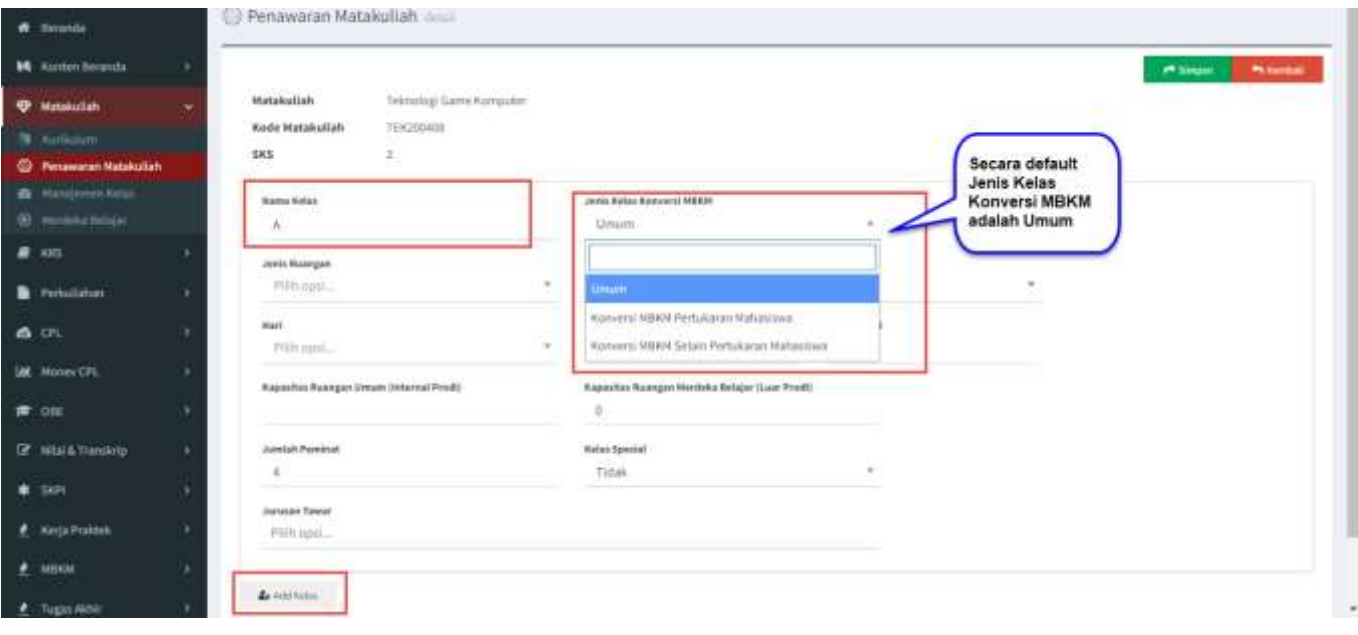

Sehingga akan tampil seperti Gambar 24 berikut ini.

Gambar 24. Detail data kelas matakuliah untuk kelas konversi MBKM Luar Universitas

Secara umum ketika memilih penawaran MK, akan dibuatkan kelas default dengan nama kelas A (nama kelas bisa disesuaikan) dengan tipe kelas (Jenis Kelas Konversi MBKM) adalah Umum, seperti terlihat pada Gambar 24. **Catatan**: *Jika Mata kuliah ditawarkan hanya untuk kegiatan MBKM Luar Universitas, bisa merubah kelas default (kelas A) tersebut menjadi jenis: Konversi MBKM Pertukaran Mahasiswa atau Konversi MBKM Selain Pertukaran Mahasiswa*. Untuk menambahkan kelas baru dilakukan dengan mengklik tombol **Add Kelas**, sehingga akan ditampilkan form tambahan seperti Gambar 25.

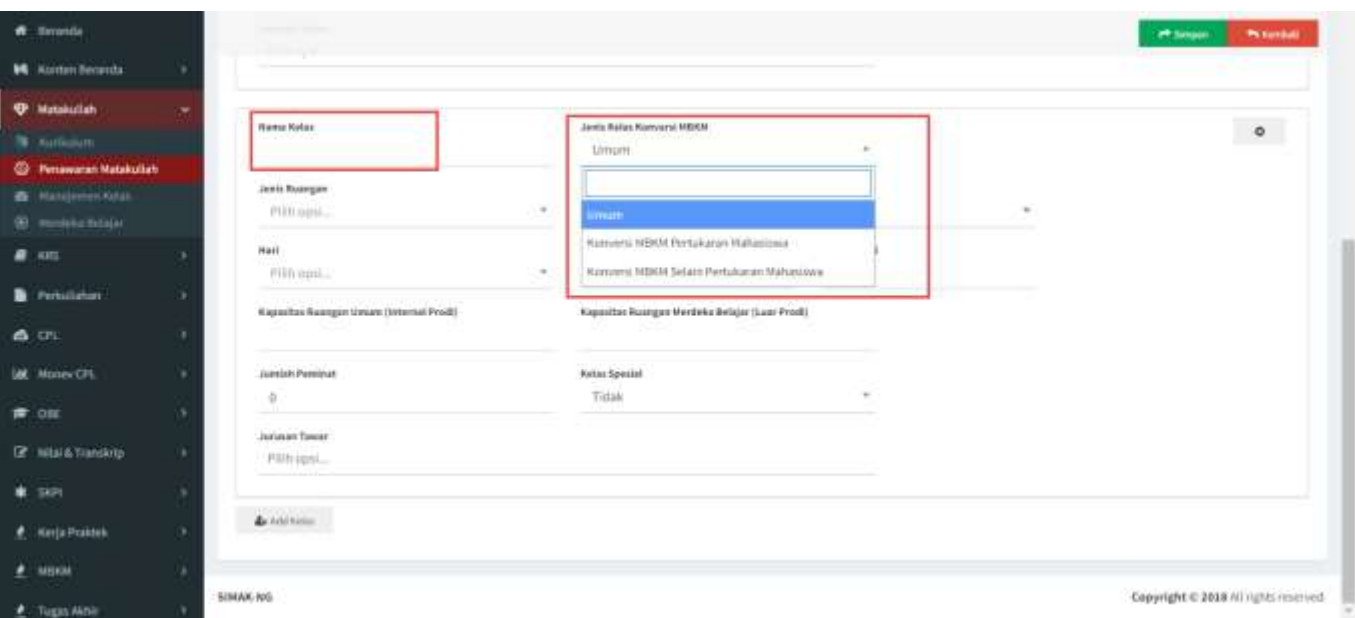

Gambar 25. Form tambah kelas baru dengan pilihan jenis kelas Konversi MBKM

Pada form tersebut untuk membuat kelas untuk konversi kegiatan MBKM Luar Universitas, pilih combo box **Jenis Kelas Konversi MBKM** menjadi *Konversi MBKM Pertukaran Mahasiswa atau Konversi MBKM Selain Pertukaran Mahasiswa* dan rubah nama kelas misal dalam hal ini menjadi kelas MBKM seperti terlihat pada Gambar 26. Terakhir klik tombol Simpan untuk menyimpan penambahan/perubahan kelas tersebut.

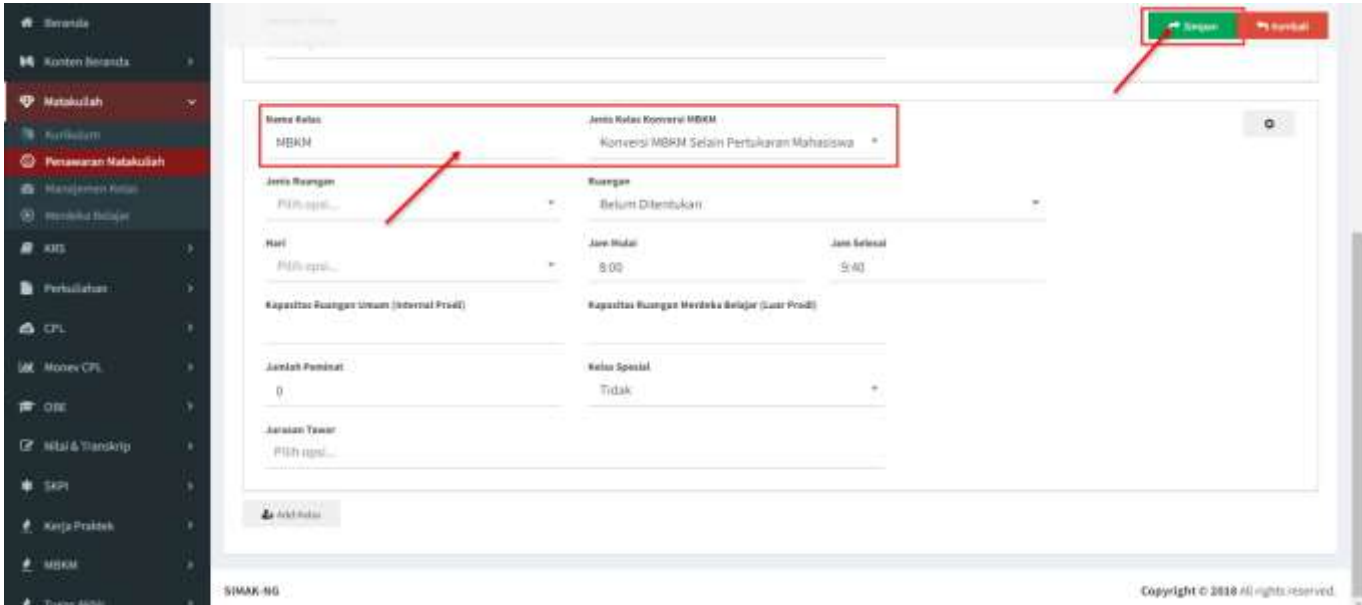

Gambar 26. Contoh isian form kelas baru dengan tipe Kelas Konversi MBKM adalah Konversi MBKM Selain Pertukaran Mahasiswa

Setelah mengklik tombol **Simpan**, maka kelas baru akan ditambahkan dan dapat dilihat pada list Penawaran Matakuliah seperti Gambar 27.

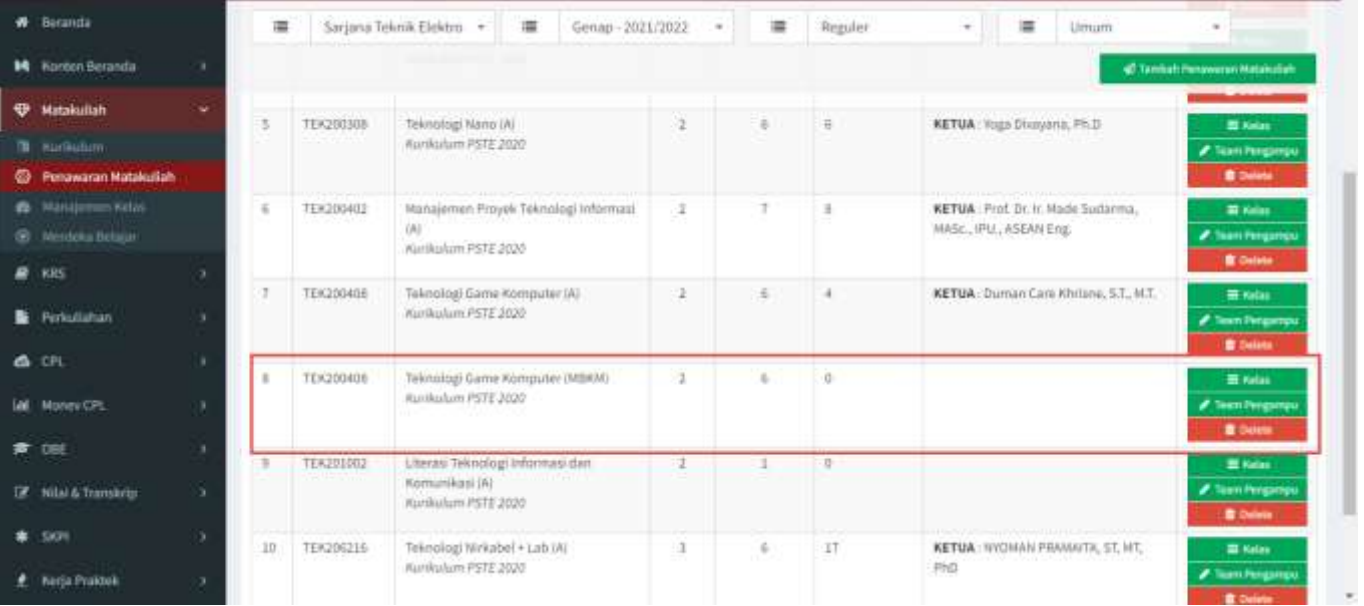

Gambar 27. Hasil penambahan kelas baru dengan sebagai kelas konversi MBKM Luar Universitas

*Sampai pada tahap ini, setting kelas untuk kegiatan MBKM Luar Universitas telah berhasil dilakukan, ulangi langkah-langkah tersebut untuk menset kelas mata kuliah lainnya.*

#### **Bagian II: Pencarian Data Kelas Konversi MBKM Luar Universitas**

1. Apabila telah melakukan setting kelas mata kuliah untuk proses konversi aktivitas MBKM Luar Universitas maka operator prodi dapat melakukan filter data dan manajemen kelas melalui menu **Manajemen Kelas** seperti terlihat pada Gambar 28.

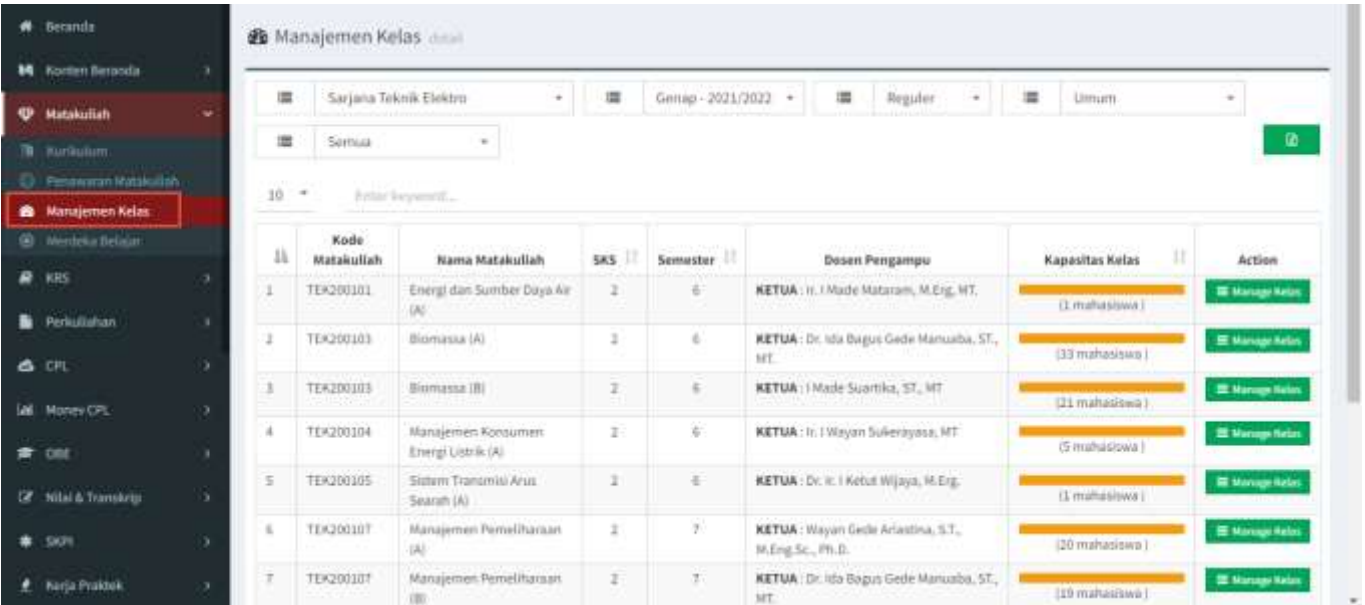

Gambar 28. Halaman Manajemen Kelas

Proses filter data kelas ini perlu juga disesuaikan dengan pilihan penawaran matakuliah yang telah dilakukan sebelumnya apakah *mata kuliah yang ditawarakan untuk penawaran kelas umum/biasa atau penawaran kelas merdeka belajar luar prodi dalam universitas* seperti pada Gambar 29 berikut ini.

| <b>W</b> Beranda                                    |    | <b>2b</b> Manajemen Kelas deal |                                                   |                |                      | Jenis Pilihan:<br>- Umum |                              |                         |
|-----------------------------------------------------|----|--------------------------------|---------------------------------------------------|----------------|----------------------|--------------------------|------------------------------|-------------------------|
| <b>Watakuliah</b>                                   |    |                                |                                                   |                |                      | - Merdeka Belajar        |                              |                         |
| 76 Kurlkulum:                                       | 彊  |                                | Sarjana Teknik Elektro<br>$\sim$                  | 里              | Genap - 2020/2021    | Reguler<br>濇             | 匾<br>Umurtt.                 |                         |
| <b>Co.</b> Percovators Hatphutch                    | 适  | 56mgg                          |                                                   |                |                      |                          | Jenn Matakukah               | 廣                       |
| <b>B</b> Manajernen Kelas                           |    | <b>Jenis MBKM</b>              |                                                   |                |                      |                          |                              |                         |
| @ Rimmida Retaiur                                   | 10 | $\sim$                         | Enter Neyword                                     |                |                      |                          |                              |                         |
| $B$ $101$                                           | 11 | Kode<br>Matakuliah             | Nama Matakuliah                                   | SKS.           | Semester             | Dosen Pengampu           | T.<br><b>Kapasitas Kelas</b> | Action                  |
| Periodishan                                         |    | TEK200101                      | Energi dan Sumber Daya Air<br>Ŵ                   | $\overline{a}$ | s                    |                          | (1 manasiswa)                | <b>El Manage Relat</b>  |
| & CPL                                               | ä  | TEK200101                      | Energi dan Sumber Daya Air<br>$[{\mathbb A}]$     | 3              | $\frac{1}{\sqrt{2}}$ |                          | (52 mahasiswa)               | E Naroge Nelso          |
| <b># OBE</b>                                        |    | TEK200101                      | Biomassa (A)                                      | x              | ă                    |                          | (1 mahasowa)                 | <b>El Manage Kelas</b>  |
| <b>IX</b> Nital & Translate                         | 4  | <b>TEK200103</b>               | Biomassa (A)                                      | 2              | E                    |                          |                              | <b>Mi Manage Helas</b>  |
| <b>幸 SKPt</b>                                       |    |                                |                                                   |                |                      |                          | 143 mattasiswa 1             |                         |
| <b>START OF BUILDING</b><br><b>P.</b> Kerja Praktek | 5  | TEICOOTD4                      | Manajaman Konsuman<br>Energi Listrik (A)          | $\geq$         | $\epsilon$           |                          | (1 mahasiowa)                | E Nannochicles          |
| $e$ samese                                          | ŧ  | TEK200104                      | <b>Istanajemen Ronsumen</b><br>Energi Listrik (A) | 2              | $\Box$               |                          | (42 mahasiswa)               | <b>Si Naturge Nebus</b> |
| <b><i>P</i></b> Tugas Akhar                         | 7  | TEK200105                      | Sistem Transmisi Anat<br>Searah (A)               | z              | $\alpha$             |                          | (5 mahasiswa)                | El Manage Nebri         |

Gambar 29. Filter untuk penawaran mata kuliah

2. Seperti pada Gambar 29, apabila sebelumnya kelas matakuliah yang akan digunakan konversi kegiatan MBKM Luar Universitas ada pada penawaran matakuliah Umum maka pilih **Jenis Matakuliah** adalah **Umum,** begitu juga apabila dipilih pada penawaran untuk merdeka belajar luar prodi dalam universitas maka pilih **Jenis Matakuliah** adalah **Merdeka Belajar**. Sebagai contoh, kelas penawaran matakuliah ditambahkan pada jenis **Umum**, kemudian pada pilihan **Jenis MBKM** pilih **Konversi MBKM Selain Pertukaran Mahasiswa** seperti terlihat pada Gambar 30.

| <b>W</b> Becautic                             |   |           | <b>&amp;</b> Manajemen Kelas |                                                              |                |                     |                                                        |                        |                        |
|-----------------------------------------------|---|-----------|------------------------------|--------------------------------------------------------------|----------------|---------------------|--------------------------------------------------------|------------------------|------------------------|
| <b>M honten</b> Beranda                       | × |           |                              |                                                              |                |                     |                                                        |                        |                        |
| <b>49 Matakulan</b>                           | ۰ | ച         |                              | Sarjana Teknik Elektro                                       | 泄              | Genap - 2021/2022 + | 堆<br>Reguler                                           | 置<br><b>Umum</b>       |                        |
| 31 Northstone                                 |   | 道         | <b>Semua</b>                 |                                                              |                |                     |                                                        |                        | G.                     |
| C Penawaran Katakulian                        |   | $10^{-4}$ |                              |                                                              |                |                     |                                                        |                        |                        |
| <b>B</b> Manajemen Kelas                      |   |           | <b>Semua</b>                 |                                                              |                |                     |                                                        |                        |                        |
| @ Merzinsa Melajar                            |   | 13.       | Umum                         | wkudah.                                                      | <b>sxs</b>     | Semester II         | <b>Dosen Pengampu</b>                                  | <b>Kapasitas Kelas</b> | Action                 |
| $\mathbf{B}$ KHS                              | × |           | Mahasiswa                    | Konversi MBKM Pertukaran<br><b>Taya Air</b><br><b>Eart</b>   |                |                     | KETUA: it. i Made Mataram, M.Erg, MT.                  | E mahasiwaa i          | E Hansas Kelai         |
| Perkulishan                                   |   |           | <b>Konversi MBRIK Selain</b> |                                                              | z              | $\tilde{u}$         | KETUA : Dr. Ida Bagus Gede Manuaba, ST.,               |                        | <b>E Nation Felix</b>  |
| 6.01                                          |   |           | Pertukanan Mahasilawa        |                                                              |                |                     | HT.                                                    | (33 midnasiliwa )      |                        |
| M. Money CPL                                  | ٠ |           | TEK200103                    | Biomassa (IR)                                                |                | ¢,                  | KETUA : I Made Scartika, ST., MT                       | <b>ULI mahasilwa i</b> | E Range fieles         |
| <b># 008</b>                                  |   |           | TEK2001IM                    | Manajemen Konsumen<br>Eriergi Listrik (A)                    | x              | $\rm _{0}$          | KETUA : Ir. I Wayan Sukerayasa, MT                     | (5 mahasiswa)          | E Manage Kelas         |
| <b>CONTRACT</b><br><b>Z</b> Nitai & Transkrip |   | 15        | TEK200105                    | Sistem Transmisi Arus<br>Searah (A)                          | a.             | $\frac{1}{2}$       | KETUA : Dr. (c. ) Katut Wijaya, M. Erg.                | Et mahasiwa 1          | <b>IR Manage Autos</b> |
| skm                                           | ٠ | v.        | TEA200107<br>.               | Manajemen Pemeliharaan<br>(A)                                | $\overline{4}$ | Ť                   | KETUA: Wayan Gede Ariastina, S.T.,<br>H.Ing.Sc., Ph.D. | (20 milhasiova)        | 32 Nansan Kelas        |
| <b>Keria Projetek</b>                         | ٠ |           | TEK200107                    | Manajemen Pemeliharaan<br><b>TACK THE TABLE IS NO</b><br>(B) | 2              |                     | KETUA I Dr. hto Bagus Gode Manuaba, ST.,<br>HT.        | (19 minhasiswa)        | E Mariage Nelse        |

Gambar 30. Filter untuk penawaran mata kuliah

Setelah pilihan tersebut dipilih seperti pada Gambar 30, maka akan ditampilkan semua kelas matakuliah yang diset dengan jenis Konversi MBKM Selain Pertukaran Mahasiswa (Kelas-kelas inilah yang nantinya dapat dipilih oleh mahasiswa yang mengikuti kegiatan MBKM untuk proses konversi). Kelas-kelas matakuliah hasil filter dapat dilihat pada Gambar 31.

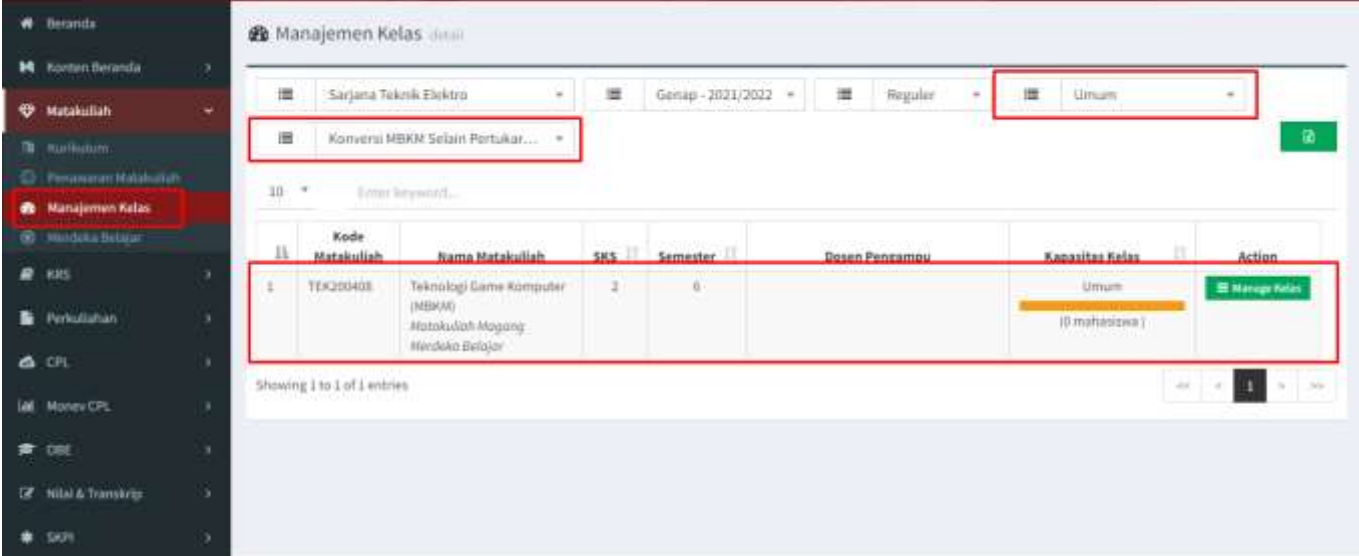

## Gambar 31. Hasil filter untuk kelas matakuliah dengan jenis Konversi MBKM Selain Pertukaran Mahasiswa

*Sampai pada tahap ini, proses filter kelas matakuliah untuk konversi aktivitas MBKM Luar Universitas telah berhasil dilakukan.*

## <span id="page-24-0"></span>**F. Mahasiswa - Panduan Pengajuan/Pendaftaran Aktivitas MBKM di Luar Universitas**

**Bagian I: Pengajuan/Pendaftaran Aktivitas MBKM Luar Universitas**

**Perhatian:**

**Untuk dapat tercatat mengikuti aktivitas MBKM di Luar Universitas, maka mahasiswa harus melakukan pengajuan/pendaftaran Aktivitas MBKM melalui SIMAK-NG.** 

1. Untuk melakukan pengajuan/pendaftaran aktivitas MBKM di Luar Universitas, mahasiswa masuk ke SIMAK-NG dan pilih menu **Kegiatan** seperti pada Gambar 32 berikut.

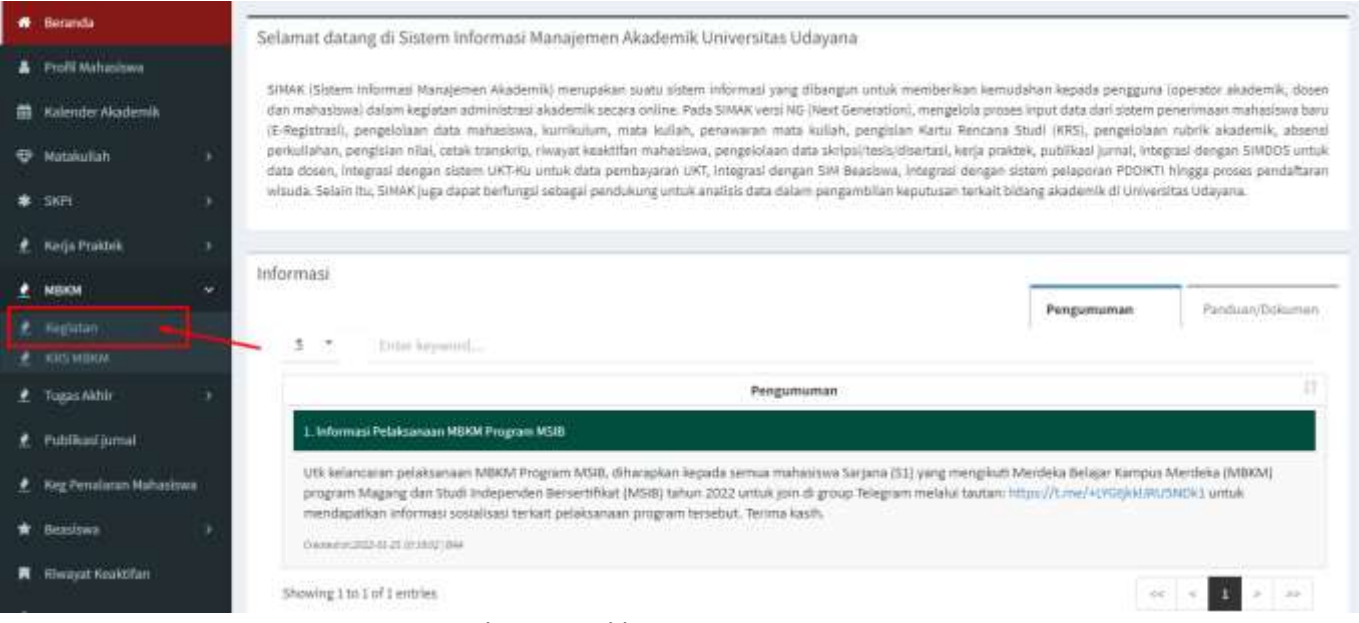

Gambar 32. Pilih menu Kegiatan MBKM

2. Selanjutnya akan ditampilkan halaman Kegiatan MBKM, seperti tampak pada Gambar 33.

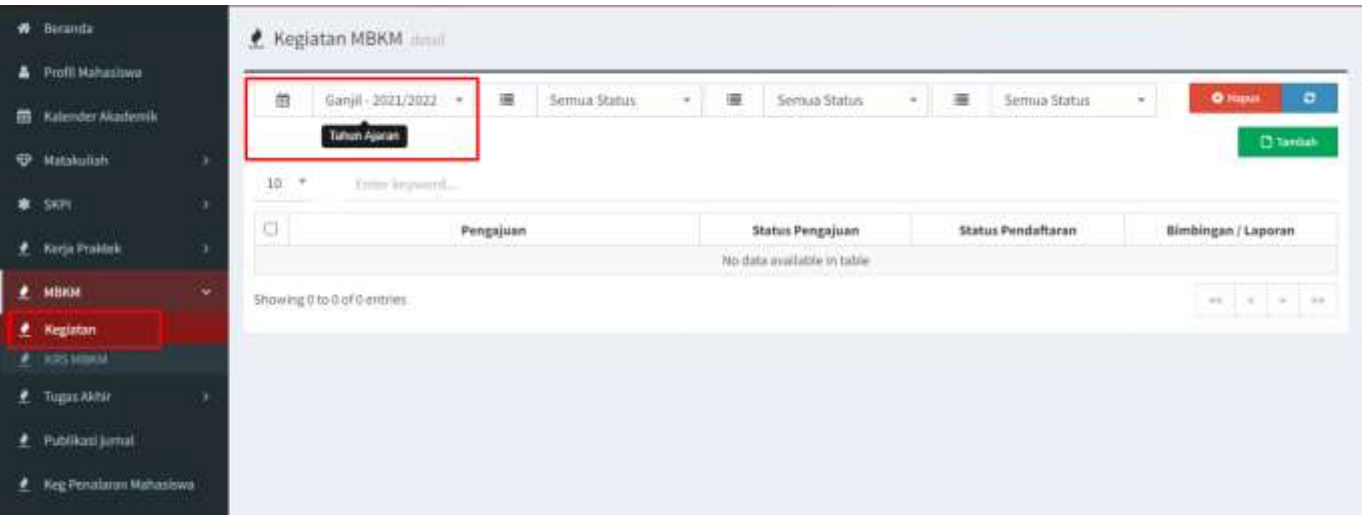

Gambar 33. Halaman Kegiatan MBKM

Pada halaman seperti Gambar 33 tersebut, pilih **semester yang sesuai** dan klik **Tambah** untuk melakukan penambahan Pengajuan, sehingga akan ditampilkan form pengajuan seperti Gambar 34.

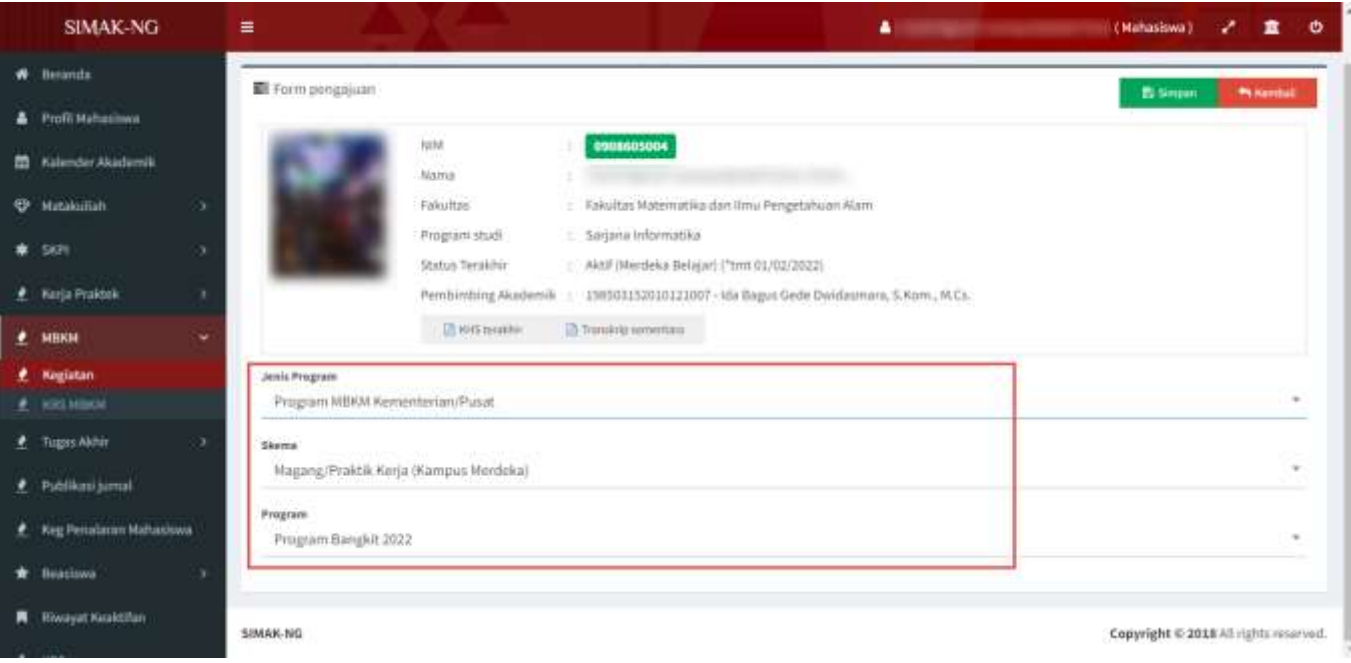

Gambar 34. Form pengajuan kegiatan MBKM Luar Universitas

3. Pilih program MBKM sesuai Jenis Program dan Skema (seperti Gambar 34), **pastikan memilih program yang sesuai** kemudian klik tombol **Simpan**, sehingga status pengajuan membutuhkan proses validasi seperti terlihat pada Gambar 35.

*Sampai pada tahap ini, proses pengajuan kegiatan MBKM Luar Universitas telah berhasil dilakukan, namun ada hal yang perlu diperhatikan, yakni mahasiswa yang memilih program MBKM dengan jenis MBKM Kementerian, maka proses pengajuan memerlukan persetujuan Prodi dan juga PIC MBKM. Sedangkan program MBKM dengan jenis MBKM Mandiri, maka proses pengajuan hanya memerlukan persetujuan Prodi.*

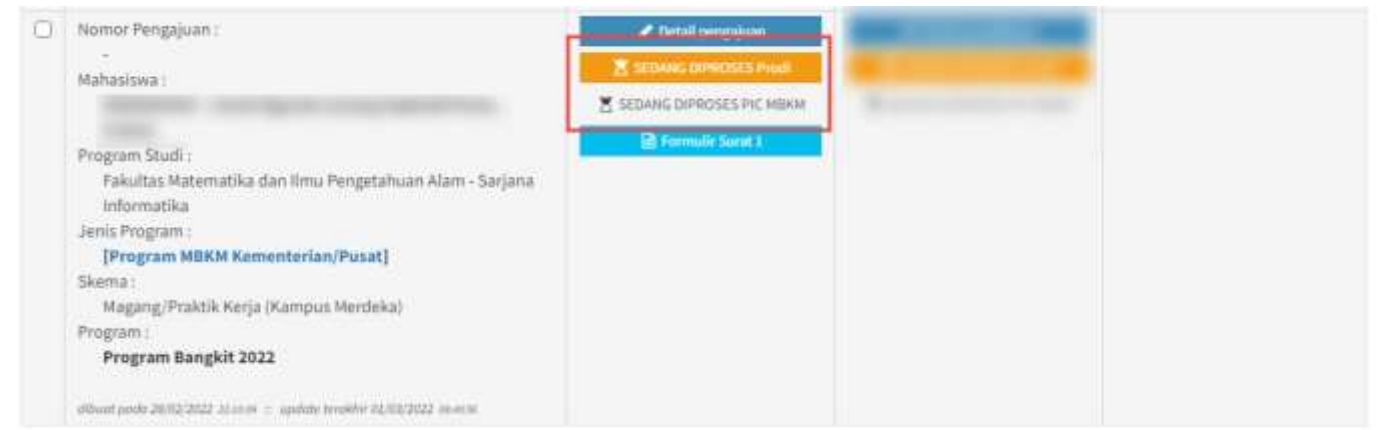

Gambar 35. Pengajuan kegiatan MBKM Kementerian memerlukan validasi oleh prodi dan PIC MBKM

4. Selanjutnya apabila pengajuan MBKM telah disetujui oleh Prodi dan PIC MBKM (dalam contoh ini: Program MBKM Kementerian) seperti terlihat pada Gambar 36a, maka mahasiswa dapat melengkapi persyaratan yang dibutuhkan untuk mendaftar program yang diinginkan. Apabila nantinya mahasiswa diterima pada program MBKM maka mahasiswa harus melengkapi form pendaftaran seperti terlihat pada Gambar 36b.

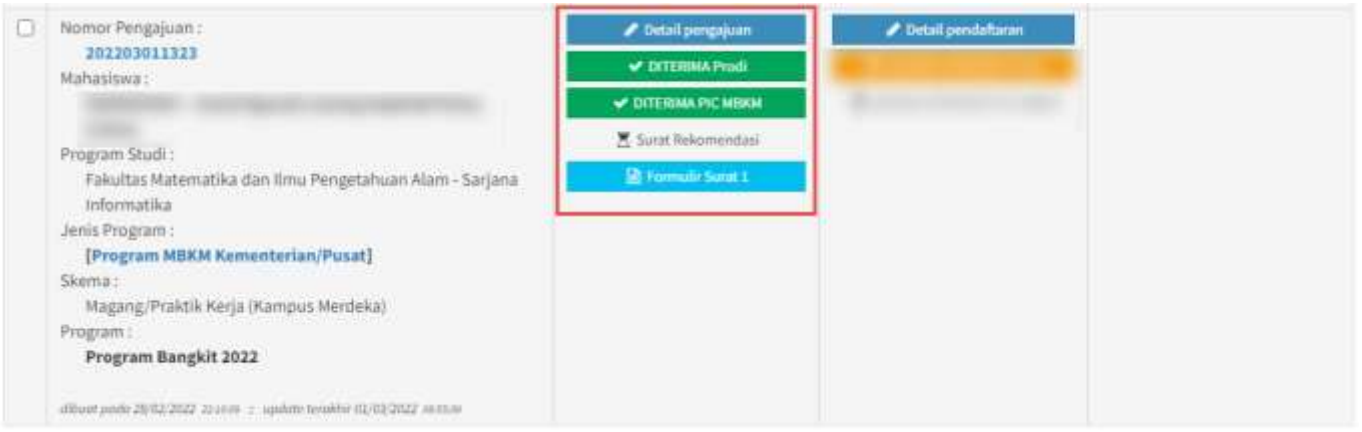

Gambar 36a. Pengajuan kegiatan MBKM Kementerian telah tervalidasi oleh prodi dan PIC MBKM

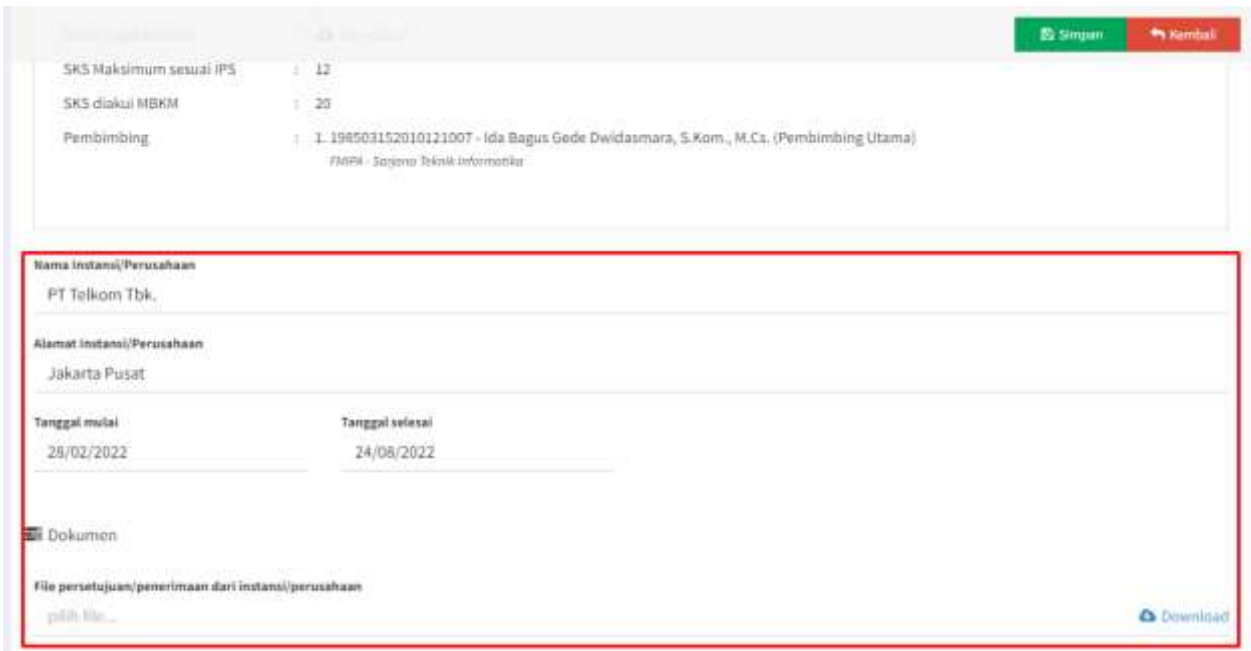

Gambar 36b. Form pendaftaran untuk input data penerimaan program MBKM

Pada form pendaftaran untuk input data penerimaan program MBKM seperti Gambar 36b untuk menyimpan data klik tombol **Simpan.** Selanjutnya data penerimaan yang telah diinputkan akan divalidasi oleh Prodi dan PIC MBKM (Program MBKM Kementerian).

5. Selanjutnya Prodi akan melakukan validasi dan menginputkan Dosen Pembimbing Akademik MBKM (dalam hal ini disarankan adalah Dosen Pembimbing Akademik dari mahasiswa tersebut). Berikut tampilan form validasi oleh Prodi seperti pada Gambar 37.

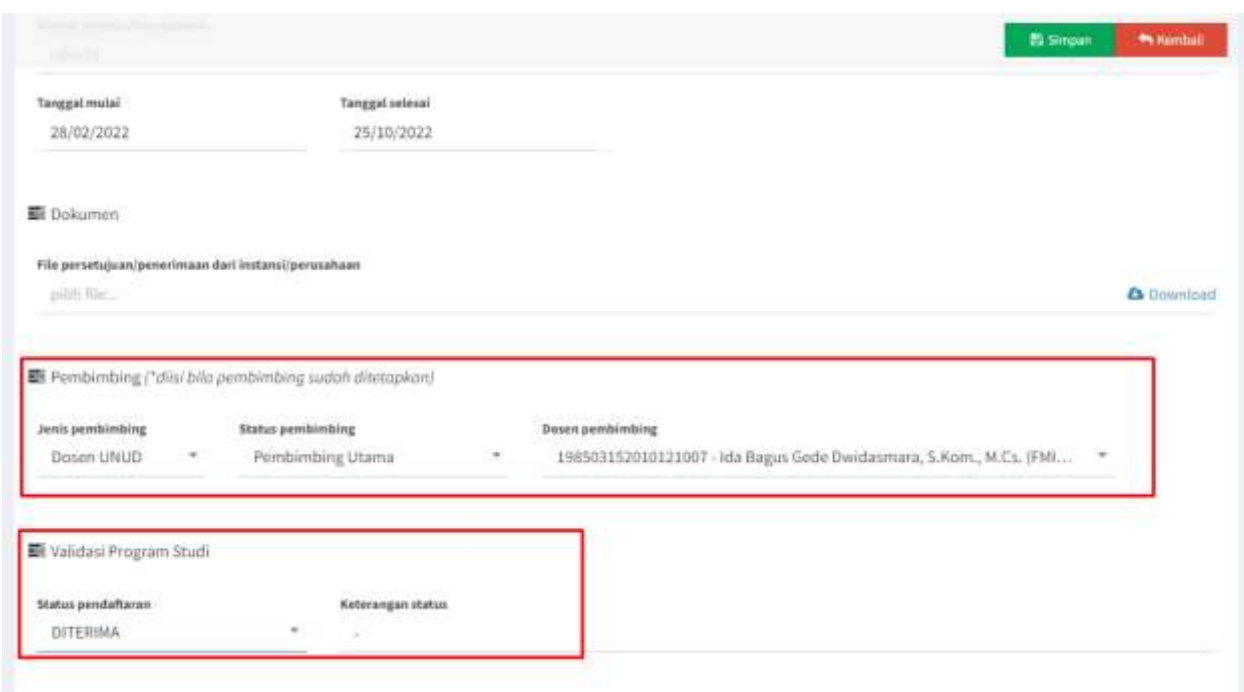

Gambar 37. Validasi oleh prodi dan set dosen pembimbing akademik MBKM oleh prodi

Selain prodi, apabila jenis program adalah MBKM Kementerian, maka diperlukan validasi oleh PIC MBKM. Apabila kedua validasi telah dilakukan, maka status mahasiswa pada Riwayat Keaktifan akan berubah menjadi Aktif (Merdeka Belajar). Berikut tampilan status validasi oleh prodi dan PIC MBKM seperti pada Gambar 38.

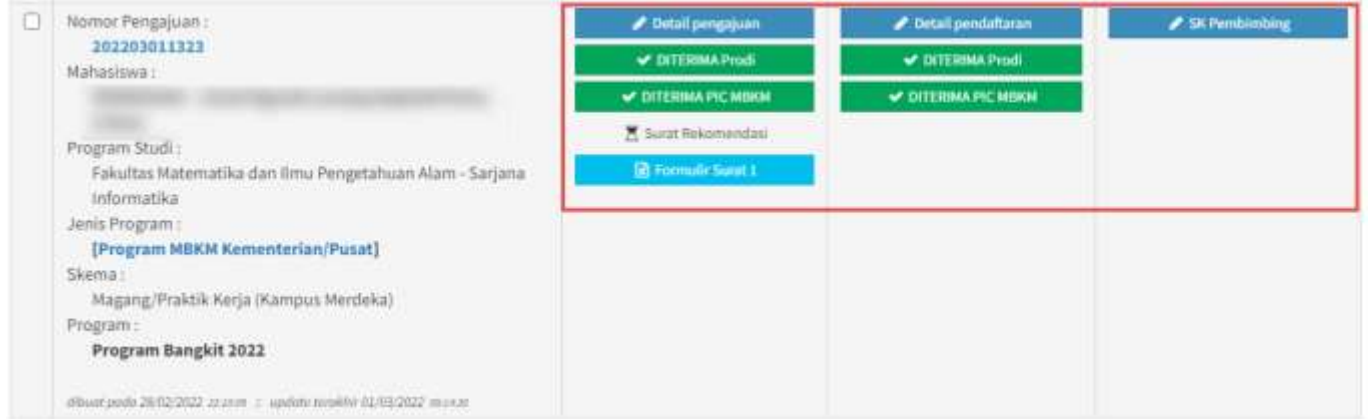

Gambar 38. Status validasi oleh prodi dan PIC MBKM (Program MBKM Kementerian)

- 6. Selanjutnya prodi akan memproses SK Surat Tugas dari dosen pembimbing akademik MBKM dan mahasiswa dapat melakukan konsultasi dengan dosen pembimbing akademik MBKM dan melakukan KRS Konversi MK sesuai persetujuan dari dosen pembimbing akademik MBKM. Mahasiswa selanjutnya dapat mengikuti kegiatan pada Program MBKM yang diterima. Nantinya apabila mahasiswa telah menyelesaikan kegiatan MBKM, maka mahasiswa meyetorkan nilai kepada dosen pembimbing akademik MBKM.
- 7. Perbedaan pada jenis program MBKM Kementerian dan MBKM Mandiri adalah untuk MBKM Mandiri mahasiswa harus melengkapi Log Book dan Laporan Akhir MBKM seperti terlihat pada Gambar 39. Sedangkan mahasiswa yang mengikuti program MBKM kementerian harus melengkapi logbook dan laporan pada aplikasi kementerian atau aplikasi yang disiapkan oleh mitra.

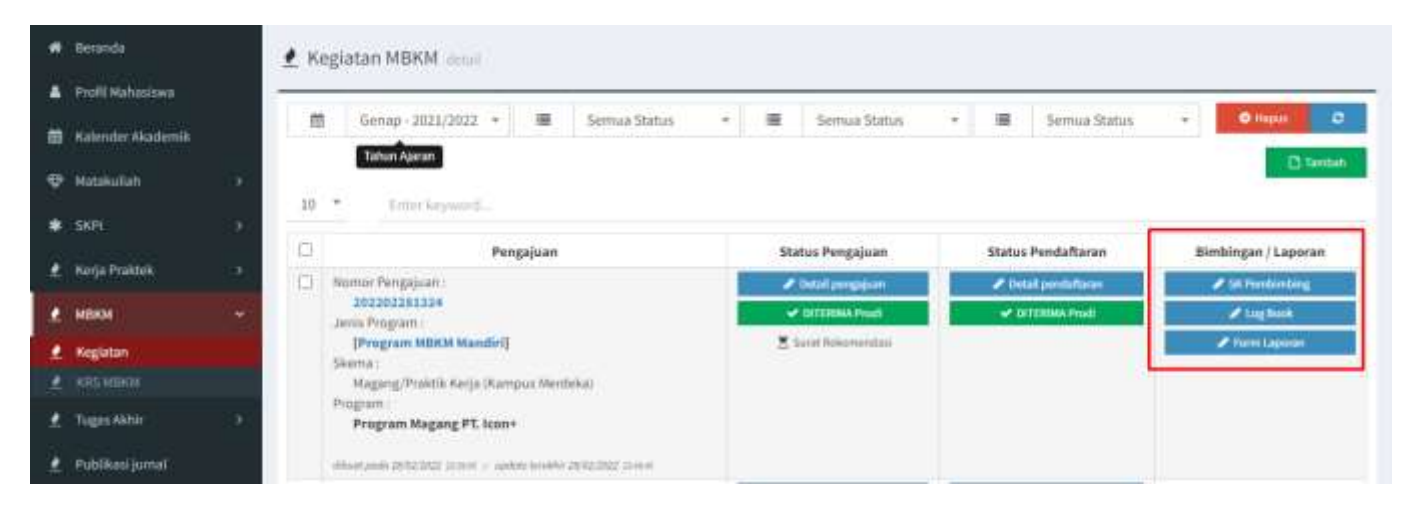

Gambar 39. Kelengkapan pada Program MBKM Mandiri

## <span id="page-29-0"></span>**G. Mahasiswa - Panduan Input KRS Mata Kuliah Konversi Aktivitas MBKM di Luar Universitas**

#### **Perhatian:**

**Mahasiswa yang mengikuti kegiatan MBKM dapat berkonsultasi dengan Dosen PA MBKM yang telah ditunjuk dalam proses konversi MK KRS untuk Aktivitas MBKM Luar Universitas. Selanjutnya, Mata kuliah konversi yang telah disetujui oleh dosen PA MBKM disampaikan ke pihak prodi melalui operator SIMAK prodi untuk ditambahkan kelas MK konversi-nya.**

1. Untuk melakukan input data KRS mata kuliah konversi, mahasiswa MBKM dapat melakukannya pada menu **KRS MBKM** seperti terlihat pada Gambar 40.

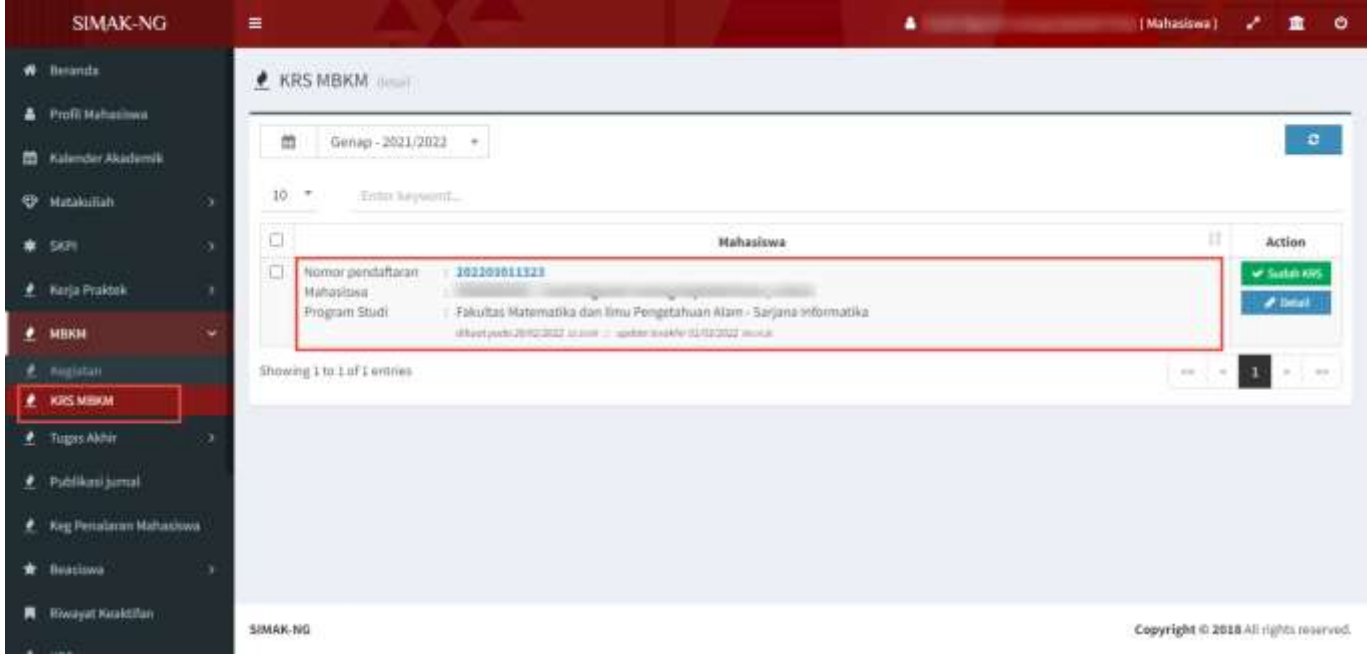

Gambar 40. Halaman KRS MBKM pada sisi mahasiswa

2. Seperti pada Gambar 40, untuk melakukan input/pengisian KRS konversi dapat dilakukan dengan mengklik tombol **Detail** sehingga akan tampil form seperti pada Gambar 41.

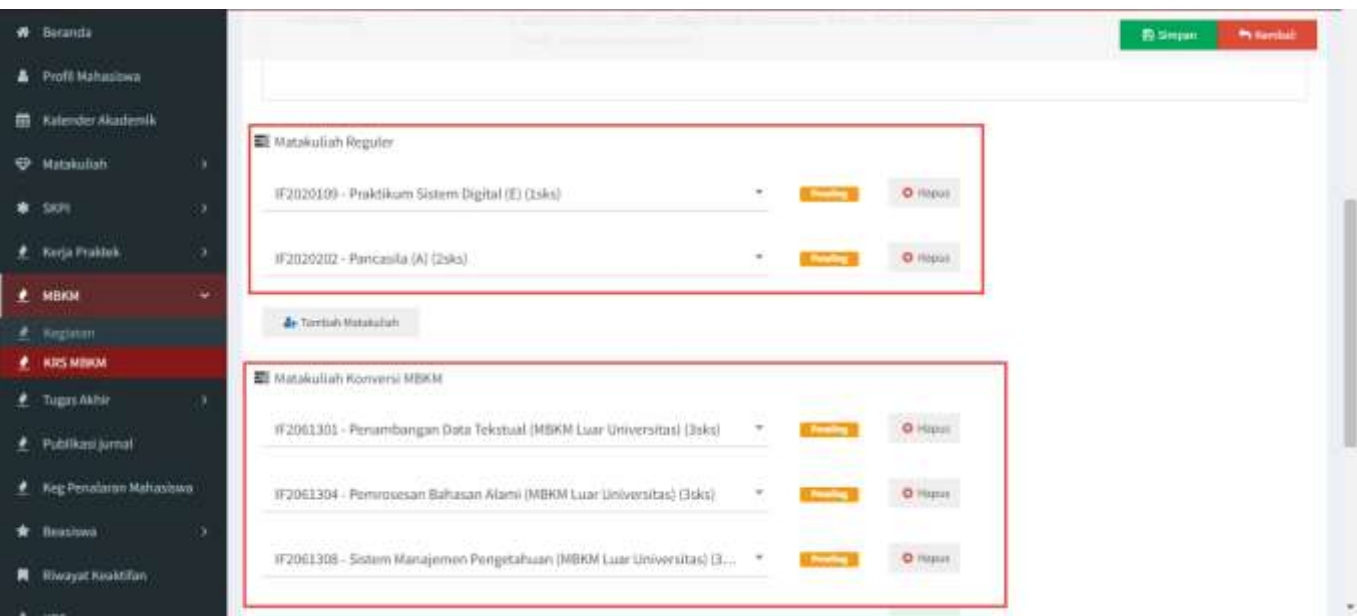

Gambar 41. Detail KRS MBKM pada sisi mahasiswa

Mahasiswa dapat menambahkan mata kuliah konversi setelah MK Konversi tersebut dibuatkan kelas MK konversinya oleh operator simak prodi. Mahasiswa dapa mengklik tombol Tambah Matakuliah untuk menambahkan menambahkan mata kuliah konversi seperti pada Gambar 42.

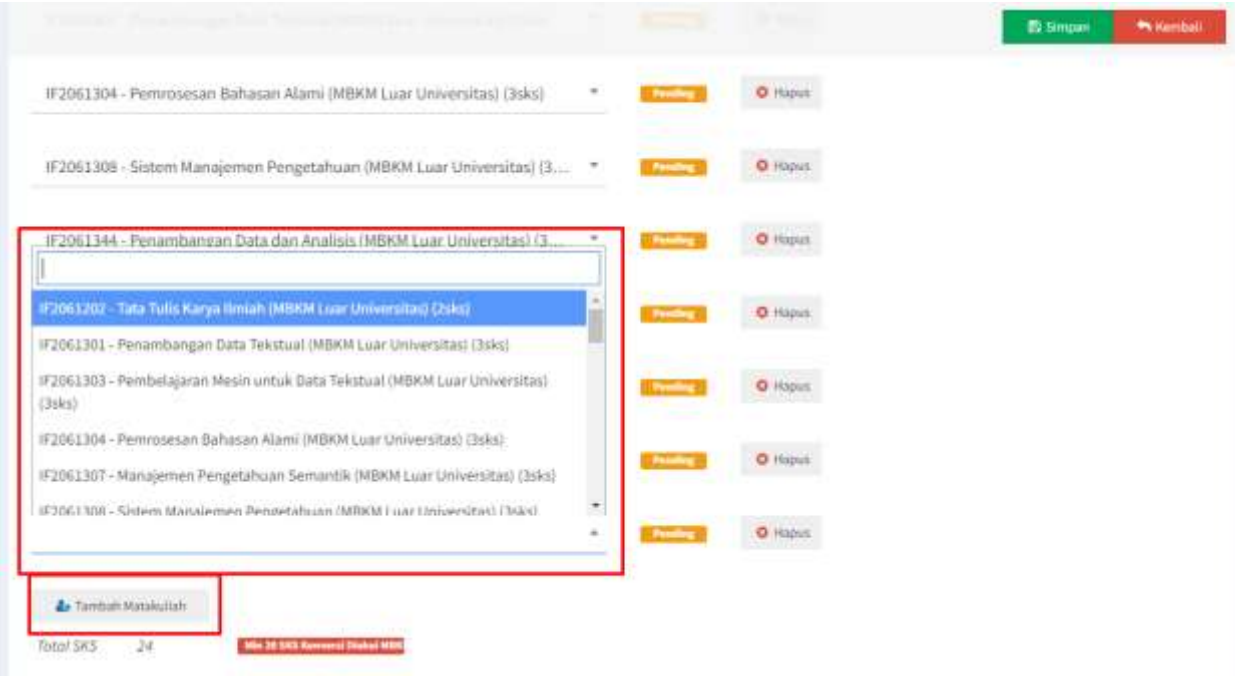

Gambar 42. Tambah mata kuliah KRS konversi kegiatan MBKM oleh mahasiswa

Setelah mata kuliah konversi dipilih sesuai sks konversi dari program MBKM, untuk menyimpan pilihan konversi tersbut klik tombol **Simpan**. Proses selanjutnya adalah mahasiswa harus meminta persetujuan mengenai input data KRS tersebut ke dosen pembimbing akademik MBKM.

*Sampai pada tahap ini, proses konversi KRS Matakuliah untuk aktivitas MBKM telah berhasil dilakukan. Selanjutnya mahasiswa harus menghubungi kembali dosen PA MBKM untuk meminta persetujuan KRS Mata kuliah tersebut.*

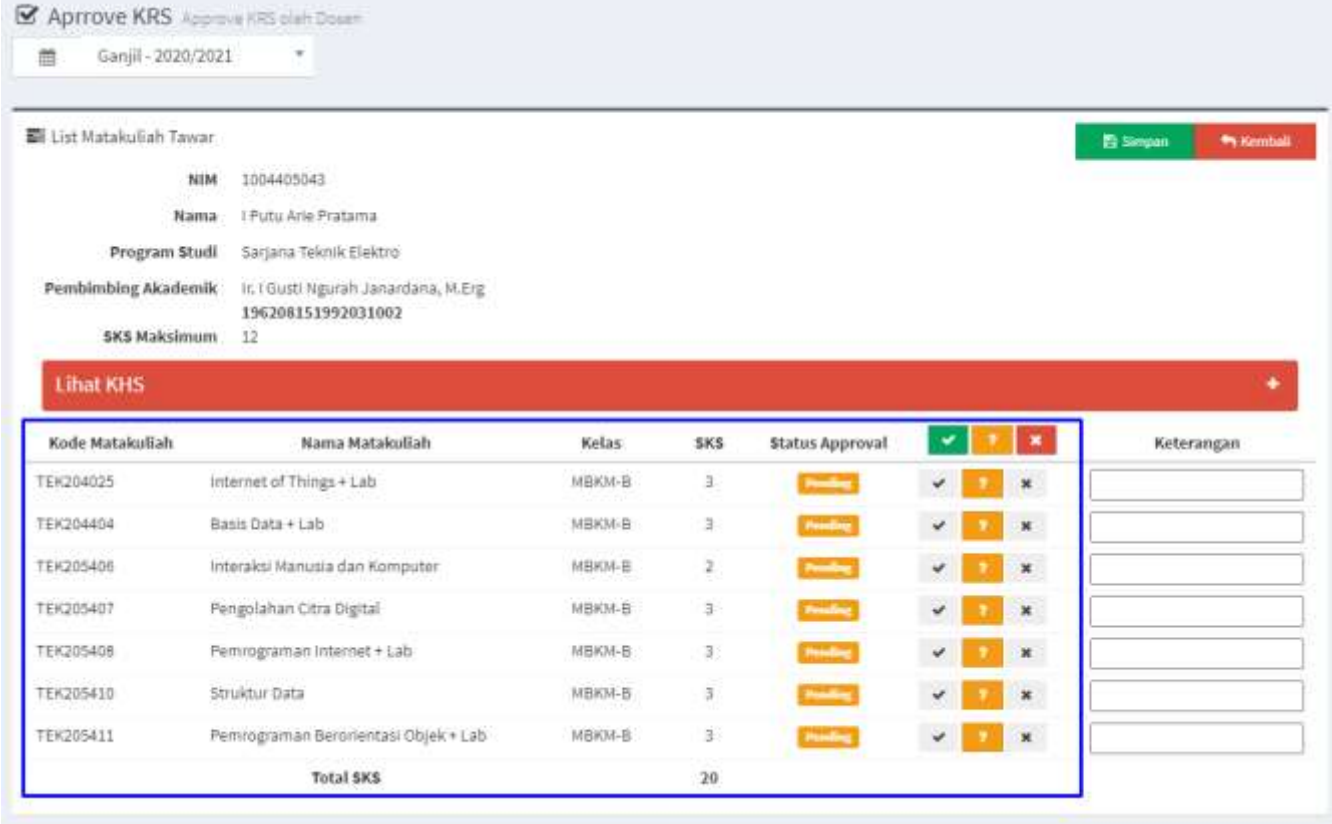

Gambar 30. Halaman approval/persetujuan KRS pada sisi Dosen Pembimbing Akademik

## <span id="page-31-0"></span>**H. Dosen Pembimbing Akademik MBKM - Panduan Approval Mata Kuliah Konversi Aktivitas MBKM di Luar Universitas**

1. Untuk melakukan proses approval pengajuan mata kuliah konversi oleh dosen PA MBKM, menggunakan fitur approve KRS yang telah ada (Role Dosen). Dosen dapat melakukannya melalui menu Approve KRS dan memilih semester yang sesuai, kemudian memilih mahasiswa yang ingin diapprove KRS-nya, seperti pada Gambar 43.

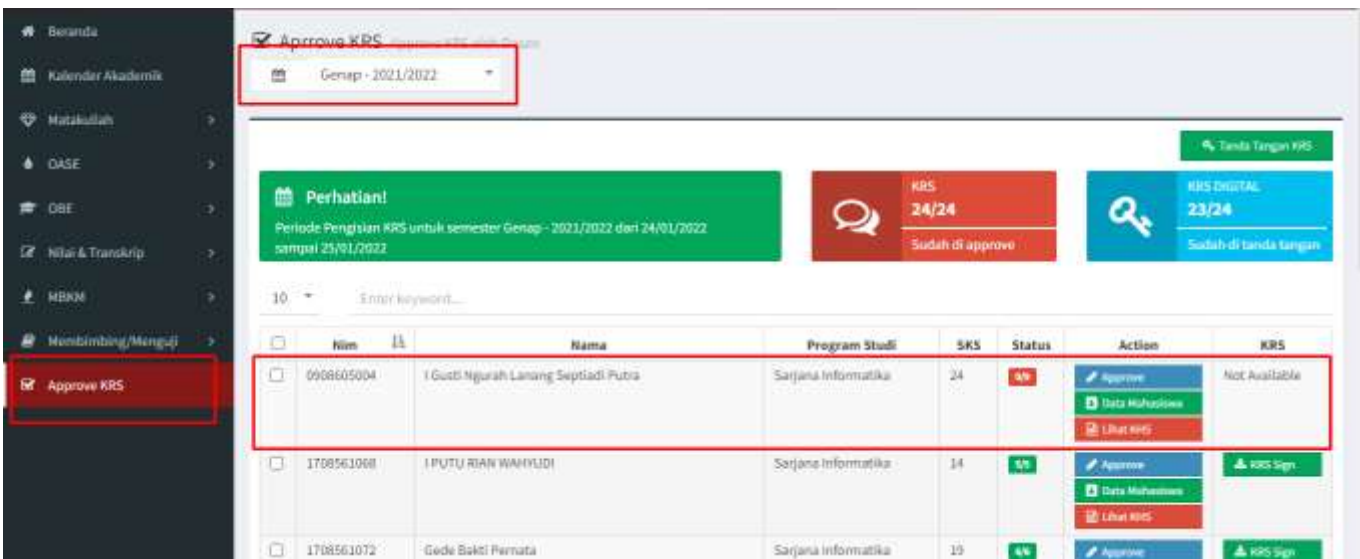

Gambar 43. Halaman Approve KRS Mahasiswa

2. Selanjutnya pilih mahasiswa dan klik tombol Approve sehingga akan tampil detail KRS mahasiswa seperti terlihat pada Gambar 44, berikut ini.

|              | <b>R</b> Berands                     |        |                                 |                                         |                         |                |                  |                                        | <b>W. Harolan</b><br><b>EL Simpon</b> |
|--------------|--------------------------------------|--------|---------------------------------|-----------------------------------------|-------------------------|----------------|------------------|----------------------------------------|---------------------------------------|
| 畵            | Kalonder Akademik                    |        | Kode Matakuliah                 | Nama Matakuliah                         | Kelas                   | SKS.           | Status Approval. | ۰                                      | Keterangan                            |
| <del>o</del> | Matakutian                           |        | HF2020.LOTH                     | Praktikum Sistem Digital                | E                       |                | <b>County</b>    | ×<br>$\gamma$<br>×                     |                                       |
|              | <b>A</b> GASE                        |        | (F2020302)<br><u> 대학자 대학생</u>   | Pancasita<br>865137                     | Å                       | $\frac{1}{2}$  | <b>Profile</b>   | $\tau$<br>٠                            |                                       |
|              | <b># OBE</b>                         |        | IF2061301                       | Penambangan Data Tekstual               | MIRRIM Luge Universitas | - 3            | <b>Contact</b>   | $\tau$<br>٠                            |                                       |
| e            | E Nilai & Translerip<br><b>MIDOM</b> | ×<br>× | IF2061304<br><b>MARKET</b>      | Pemrosesan Bahasan Alami                | MBKM Lunc Universitzs   | $\mathfrak{a}$ | <b>COMPA</b>     | ٠<br>$\overline{\mathcal{X}}_1$        |                                       |
| ₽            | Membimbing/Menguji                   |        | #2061308<br>----                | Sistem Manajemen Pengetahuan            | MBKM Luse Universitas   | 3              | <b>College</b>   | $\sim$<br>٠                            |                                       |
|              | <b>BY</b> Approve KRS                |        | 1F2001344                       | Penambangan Data dan Analisis           | MBKM Luar Universitas   | 3              | <b>COLOR</b>     | ×<br>$\tau$<br>٠                       |                                       |
|              |                                      |        | <b>SEARCHEST</b><br>(F20613320) | Pengolahan Citra Digital                | MBKM Luar Universitas   | з              | <b>Control</b>   | ٠<br>э.                                |                                       |
|              |                                      |        | 사람들은 사람들                        |                                         |                         |                |                  | ×                                      |                                       |
|              |                                      |        | JF3061326                       | Kriptoanatisis                          | MEKR Loar Universites   | 13             | <b>County</b>    | $\frac{1}{2}$ .<br>٠<br>$\blacksquare$ |                                       |
|              |                                      |        | (F2061343)                      | Manajemen Proyek Teknologi<br>informasi | MBKM Luar Universitza   | $\frac{3}{2}$  | <b>County</b>    | ٠<br>$\tau$<br>×                       |                                       |

Gambar 43. Approve KRS Mahasiswa

3. Dosen dapat memberikan persetujuan KRS dan untuk menyimpan dapat mengklik tombol Simpan, sehingga akan tampil KRS yang telah disetujui seperti terlihat pada Gambar 44.

|                 |                                                                          |                              |     |                        |                                     | <b>ED Simpan</b><br>** Kemball |
|-----------------|--------------------------------------------------------------------------|------------------------------|-----|------------------------|-------------------------------------|--------------------------------|
| Kode Matakuliah | Nama Matakuliah                                                          | Kelas                        | SKS | <b>Status Approval</b> | ×                                   | Keterangan                     |
| IF2020109       | Praktikum Sistem Digital                                                 | E                            | I   | <b>Disetujui</b>       | ۷<br>v<br>$\star$                   |                                |
| IF2020202       | Pancasila                                                                | A.                           | ă   | Disetupat              | $\mathbf{P}$<br>٠<br>Ń              |                                |
| IF2061301       | Penambangan Data Tekstual                                                | <b>MBKM Luar Universitas</b> | ä.  | <b>Disetutel</b>       | $\mathbf{r}$<br>÷<br>$\mathbf{x}$   |                                |
| TF2061304       | Pemrosesan Bahasan Alami                                                 | MBKM Luar Universitas        | 3.  | Disetujui              | $\overline{\mathbf{r}}$ .<br>٠<br>× |                                |
| IF2061308       | Sistem Manajemen Pengetahuan                                             | <b>MBKM Luar Universitas</b> | з   | <b>Disetuput</b>       | $\mathbf{r}$<br>$\checkmark$<br>×   |                                |
| JF2061344       | Penambangan Data dan Analisis<br><u> 1971 - Johann Barn, amerikan ba</u> | <b>MBKM Luar Universitas</b> | 3   | <b>Divetujui</b>       | $\mathbf{r}$<br>٠                   |                                |
| 1F2061320       | Pengolahan Citra Digital                                                 | MBKM Luar Universitas        | ä   | Disetujui              | $\tau$ :<br>÷<br>×                  |                                |
| IF2061326       | Kriptoanalisis                                                           | <b>MBKM Luar Universitas</b> | - 3 | Disetujui              | Ŧ.<br>٠                             |                                |
| IF2061343       | Manajemen Proyek Teknologi<br>Informasi                                  | MBKM Luar Universitas        |     | Diretujui              | Success<br>Data berhasil disimpan   |                                |
|                 | Worker & Master                                                          |                              |     |                        |                                     |                                |

Gambar 44. KRS Mahasiswa telah disetujui

## <span id="page-33-0"></span>**I. Dosen Pembimbing Akademik MBKM - Panduan Input Nilai Mata Kuliah Konversi Aktivitas MBKM di Luar Universitas**

#### **Perhatian:**

**Dosen Pembimbing MBKM dapat melakukan proses input nilai melalui menu Input Nilai MBKM setelah mahasiswa melengkapi semua kelengkapan dokumen pada proses pencatatan data Aktivitas MBKM Luar Universitas.**

1. Untuk melakukan input nilai mata kuliah konversi aktivitas MBKM, dosen pembimbing MBKM dapat melakukannya pada menu **Input Nilai** seperti terlihat pada Gambar 45.

|   | <b>SIMAK-NG</b>             |   | ≡                |                                                         |                      |                 |                              | 1 Hade Arsa Suyadnya, ST., M.Eng. (Dosen) |                                 | 2 8 0  |
|---|-----------------------------|---|------------------|---------------------------------------------------------|----------------------|-----------------|------------------------------|-------------------------------------------|---------------------------------|--------|
|   | <b>W</b> Betanda            |   |                  | <b>THE REPORT OF STREET</b><br>tinput Nilai MBKM detail |                      |                 |                              |                                           |                                 |        |
|   | <b>W</b> Mataluman          | × |                  |                                                         |                      |                 |                              |                                           |                                 |        |
| ۰ | OASE                        |   | 量                | Ganjil - 2020/2021                                      | $\sim$               |                 |                              |                                           |                                 |        |
|   | $\bigstar$ cer              | × | $10 - 7$ .       | Enter helpworth.                                        |                      |                 |                              |                                           |                                 |        |
|   | <b>IZ</b> Nitai & Transkrip |   | $no$ $\lambda$ . | NIM                                                     | и<br>Nanta Mahasiswa | Nama Fakultas   | Nama Program<br><b>Studi</b> | <b>Status Pengajuan</b>                   | <b>Action</b>                   |        |
|   | $P$ <b>MBHM</b>             | v |                  | 1004405043                                              | I Putu Arie Pratama  | Fakultze Toknik | Sarjana Teknik<br>Elektro    | <b>DITERINA</b>                           | <b>E Vew Matshvilleh Magery</b> |        |
|   | <b>E</b> KIG HEIGH.         |   |                  |                                                         |                      |                 |                              |                                           |                                 |        |
|   | # Input Nilai               |   |                  | Showing 1 to 1 of 1 entries<br>22121392 11111           |                      |                 |                              |                                           | $\sim$<br>$\sim$                | $\sim$ |
|   | R Membimbing/Menguil        | ٠ |                  |                                                         |                      |                 |                              |                                           |                                 |        |
|   | B Algrove KRS               |   |                  |                                                         |                      |                 |                              |                                           |                                 |        |

Gambar 45. Halaman input nilai mata kuliah konversi aktivitas MBKM

2. Seperti pada Gambar 45, untuk melakukan input nilai mata kuliah konversi aktivitas MBKM pilih terlebih dahulu **semester yang sesuai** dan kemudian pada list data klik tombol **View Matakuliah** pada kolom Action sesuai mahasiswa yang akan diinputkan nilainya sehingga akan tampil form input nilai seperti Gambar 46.

|   | SIMAK-NG                                        |   | ≡                  |                                                             |                         |                |         |              | 1 Hade Ana Suyadnya, ST., M.Eng. (Dosen) |                 | Ó<br>童<br>,              |
|---|-------------------------------------------------|---|--------------------|-------------------------------------------------------------|-------------------------|----------------|---------|--------------|------------------------------------------|-----------------|--------------------------|
|   | # Beranda                                       |   |                    |                                                             |                         |                |         |              |                                          |                 | <b>Th</b> Kembell        |
|   | <b>W</b> Matakuliah                             |   |                    |                                                             |                         |                |         |              |                                          |                 |                          |
|   | $\triangle$ $0ASE$                              |   |                    | Tahun Ajar: 2020/2021 Ganjil                                |                         |                |         |              |                                          |                 |                          |
|   | $\equiv$ one                                    | ٠ | Umum               |                                                             |                         |                |         |              |                                          |                 |                          |
|   | <b>DE Istaca Transkret</b>                      | × | Kode<br>Matakuliah | Kama Matakuliah                                             | Kellas                  | RS12<br>SKS.   | Nillai. | Jenis MK     | Asal MK                                  | <b>Status</b>   | Action                   |
| ٠ | <b>NEKM</b>                                     | ٠ | TEXZ04025          | Internet of Things + Lab<br>Kurikssum PSTE 2020             | MBKM-<br>$\overline{B}$ | з              |         | <b>Urnam</b> | Perkuliahan                              | <b>Bibelos</b>  | # Edit Matakulian        |
|   | $\bullet$ <b>KRIMBO</b><br><b>2</b> Imput Nitai |   | TEK204404          | Basis Data + Lab.<br>Kunkutum PS7E 2020                     | MEKM-<br>$\hbar$        | $\mathcal{I}$  |         | Umum         | Perkuliahan                              | <b>States</b>   | # Edit Watskullah        |
| ₽ | Membershing/Membull                             |   | TEK205408          | Interaksi Manusia dan Komputer<br>Kurtkulum PSTE 2020       | <b>MEKM</b><br>$\,$ B   | $\mathbf{z}$   |         | <b>Umum</b>  | Perkutiahan                              | <b>Sitering</b> | <b># Leit Matakullan</b> |
| 窿 | Approve KRS                                     |   | <b>TEK205407</b>   | Pengolahan Citra Digital<br>Kunlkulum PS7E 2020             | микм-<br>Ð              | x              |         | <b>Umam</b>  | Perkulishan                              | <b>Silvers</b>  | <b>/ Emmissioner</b>     |
|   |                                                 |   | TEIC05408          | Pemmgraman internet + Lab<br>Kurikutum PSTE 2020            | MBKM-<br>卦              | x              |         | <b>Umum</b>  | Periodiahan                              | <b>Silveton</b> | # Edit Matallallah       |
|   |                                                 |   | TEX205410          | Struktur Data<br>Kunkutum PSTE 2020                         | WHKM<br>в               | $\overline{a}$ |         | Umum         | Perkuliahan.                             | <b>Marine</b>   | <b>/</b> Tott Metalution |
|   |                                                 |   | TEK205411          | Pernrograman Beconentası Objek + Lab-<br>Kunkatum PSTE 2020 | мнюм-<br>$\overline{B}$ | $\mathbb{I}$   |         | <b>Umum</b>  | Perkuliahan                              | <b>Diteire</b>  | #.Edit Matakuliah        |

Gambar 46. Form input nilai mata kuliah konversi aktivitas MBKM

3. Untuk menginputkan nilai seperti pada Gambar 46, klik tombol **Edit Matakuliah** sehingga akan tampil form seperti Gambar 47.

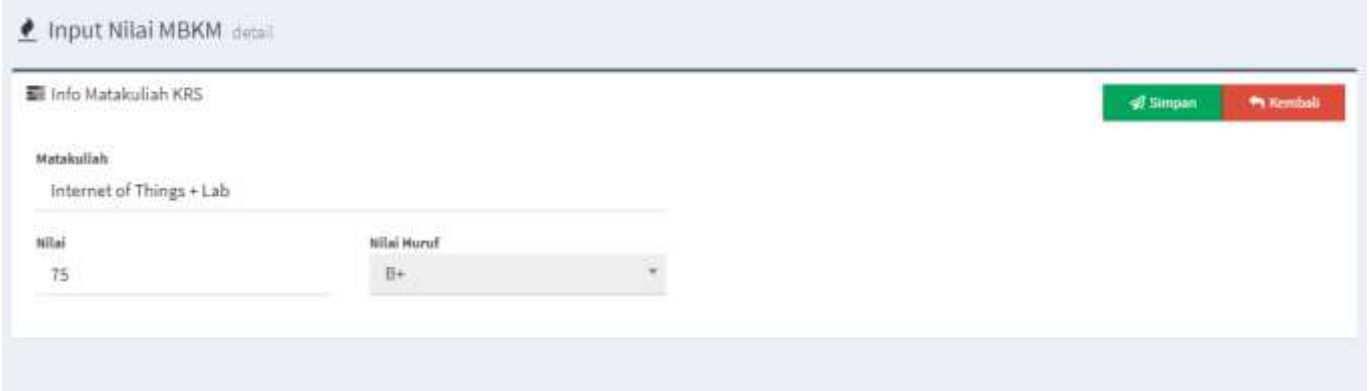

Gambar 47. Form input nilai mata kuliah konversi aktivitas MBKM

Seperti pada Gambar 47, inputkan nilai angka sehingga secara otomatis nilai huruf akan terset sesuai range nilai-nya, kemudian klik tombol **Simpan** untuk menyimpan input nilai tersebut.

*Sampai pada tahap ini, proses Input Nilai Konversi KRS Matakuliah untuk aktivitas MBKM telah berhasil dilakukan. Ulangi langkah-langkah tersebut untuk menginputkan seluruh Nilai Konversi KRS Matakuliah.*